## 電子証明書発行アプリケーション 利用者マニュアル

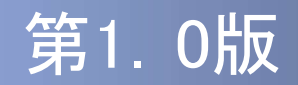

### はじめに

このたびは、「電子証明書発行アプリケーション」をご利用いただき、 まことにありがとうございます。

●電子証明書発行アプリケーションをご利用の前に、本書をご覧にな り、正しくお取り扱いください。

取扱説明書(本書)のご使用にあたって

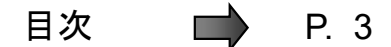

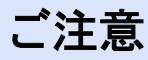

- ・本書の一部、または全部を無断で転載することは、禁止されております。
- ・本書の内容は、将来予告無しに変更する場合があります。
- ・記載されている会社名、製品名およびサービス名等は、各社の商標または登録商標です。 iiを無断で転載することは、禁止されております。<br>告無しに変更する場合があります。<br>告無しに変更する場合があります。<br>製品名およびサービス名等は、各社の商標または登録商標です。<br>Copyright © 2021 NTT DATA CORPORATION

#### 電子証明書発行アプリケーション利用者マニュアル訂正表

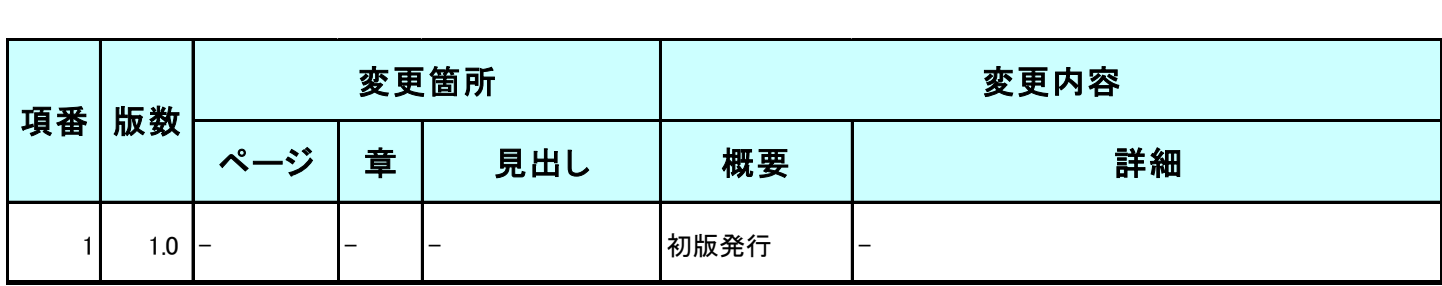

## 目次

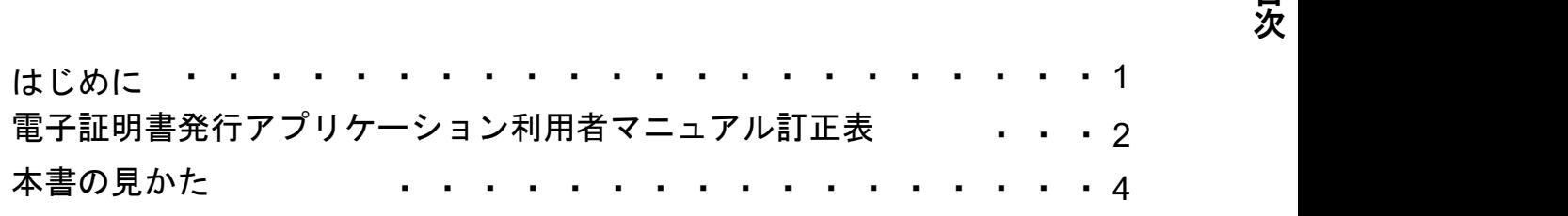

## 1.電子証明書発行アプリケーションインストール

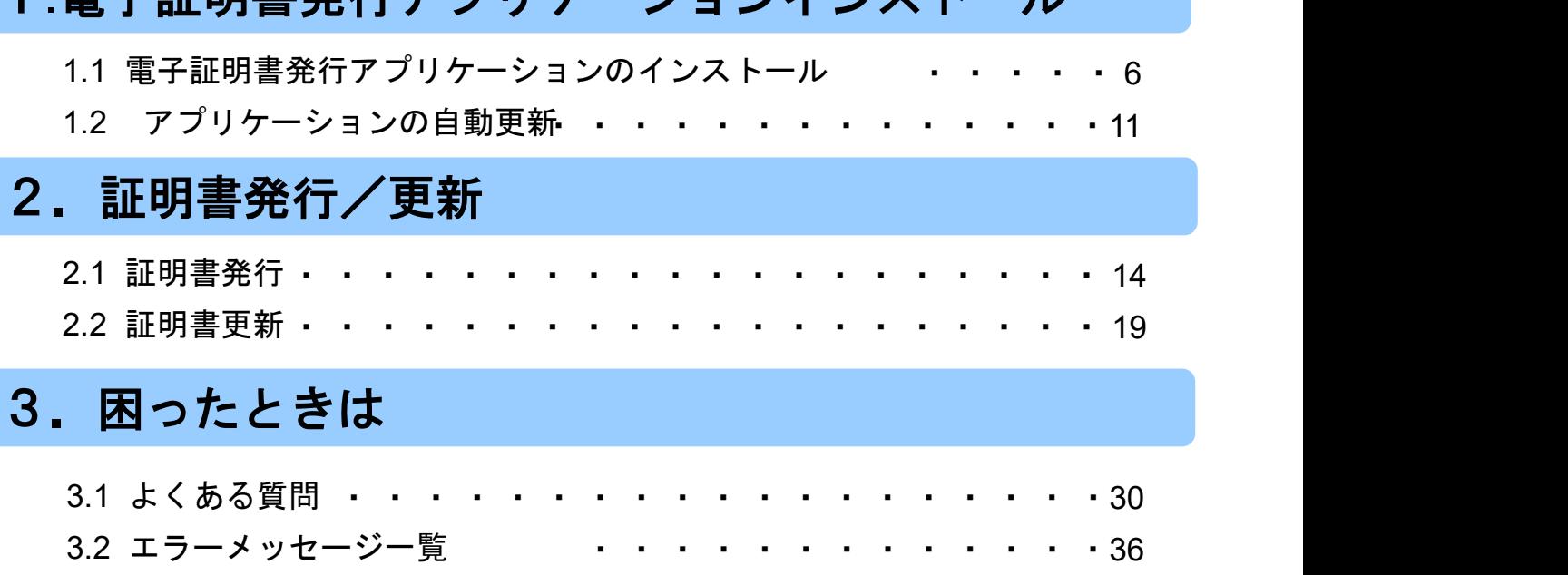

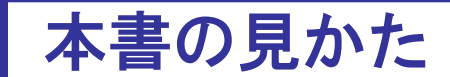

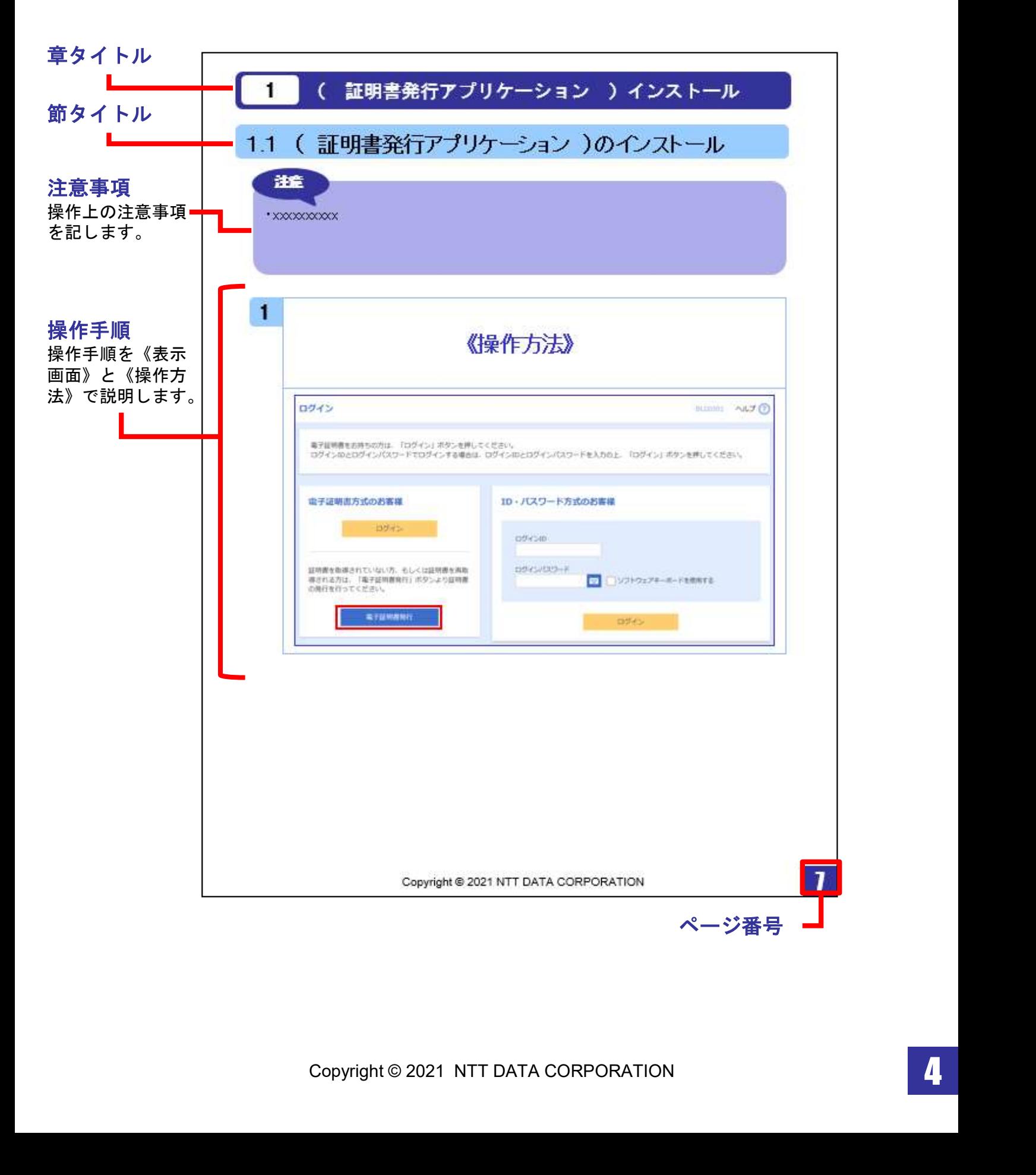

# 1.電子証明書発行アプリケーション インストール

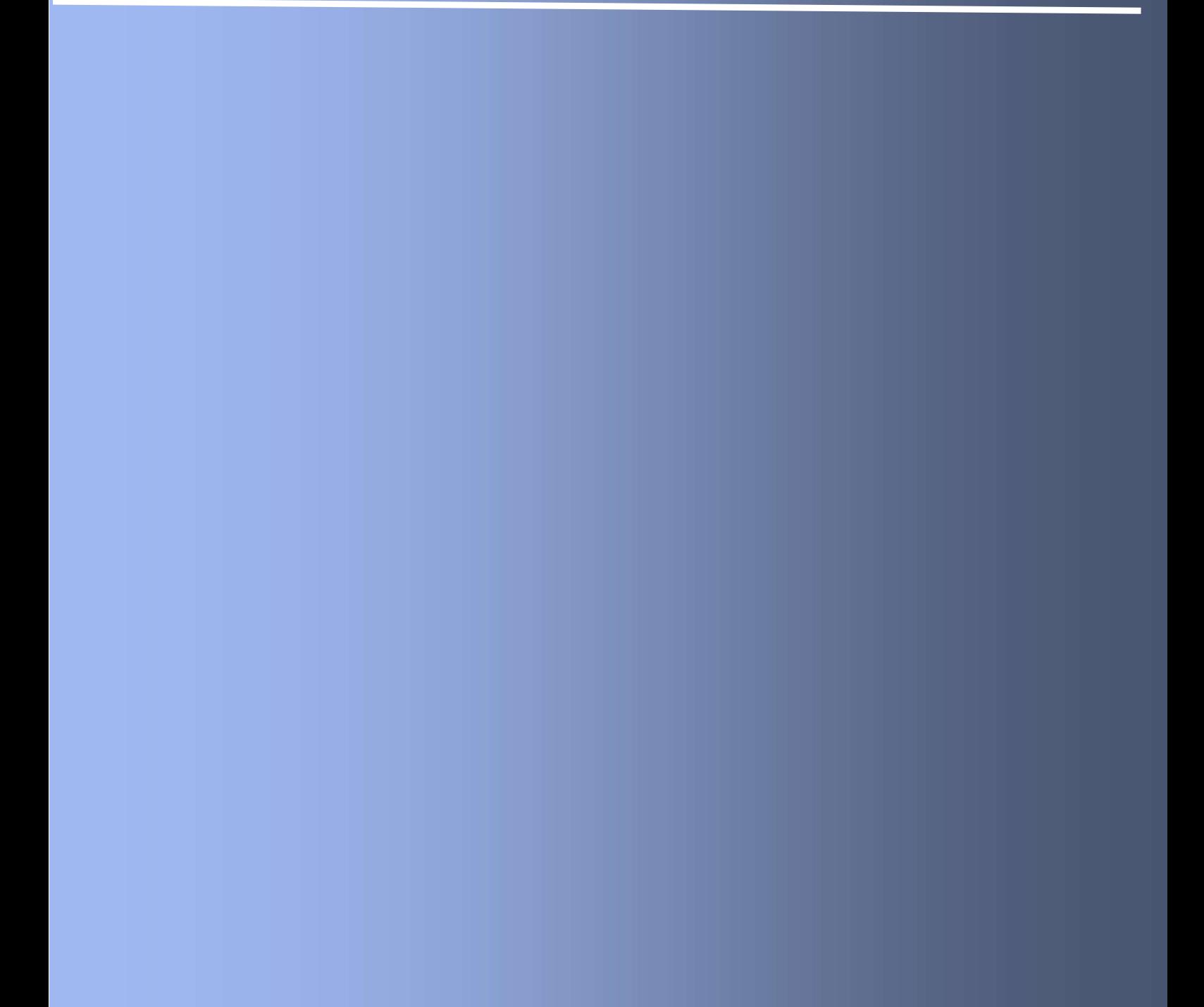

## 電子証明書発行アプリケーションインストール

## 1.1 電子証明書発行アプリケーションのインストール

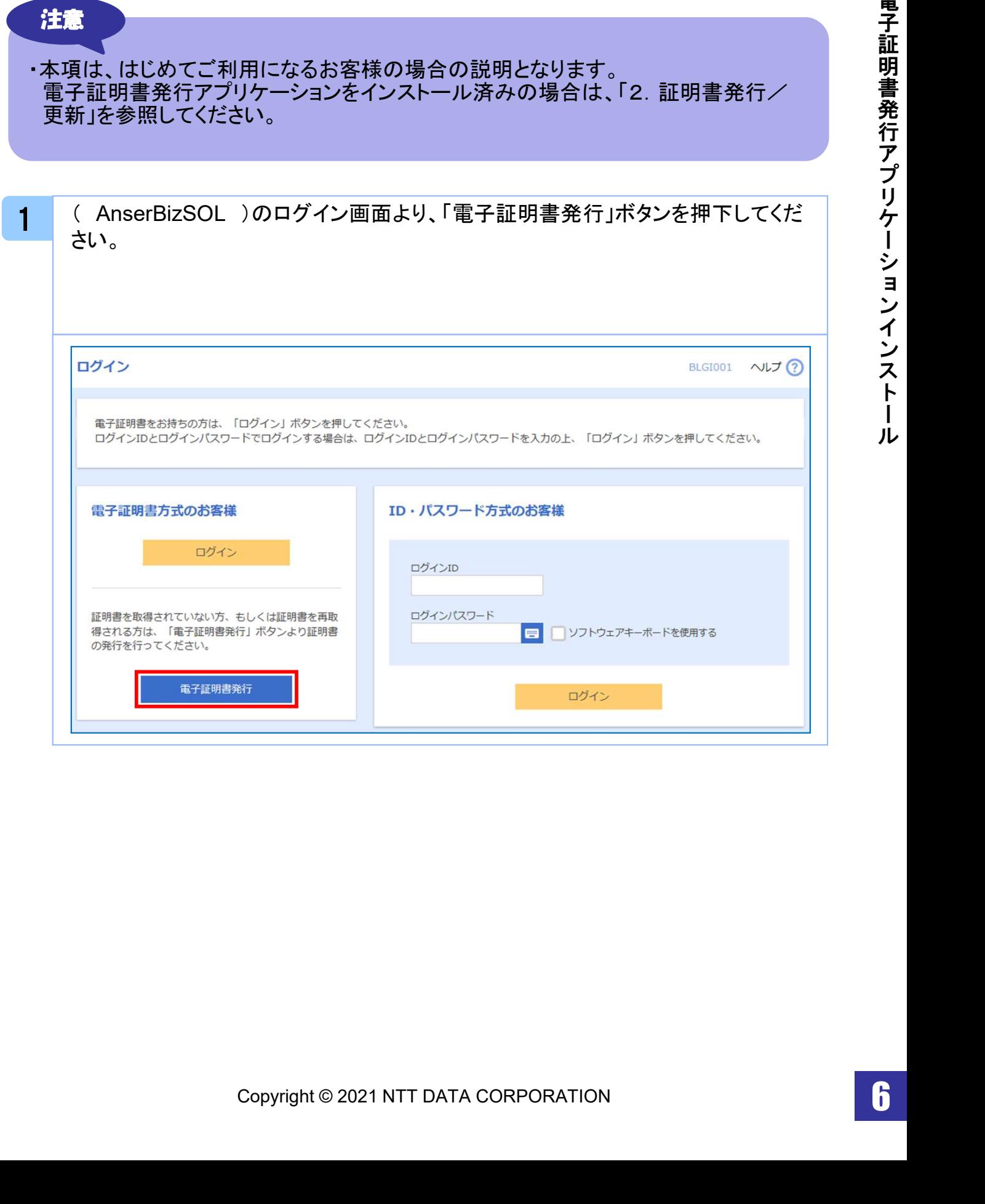

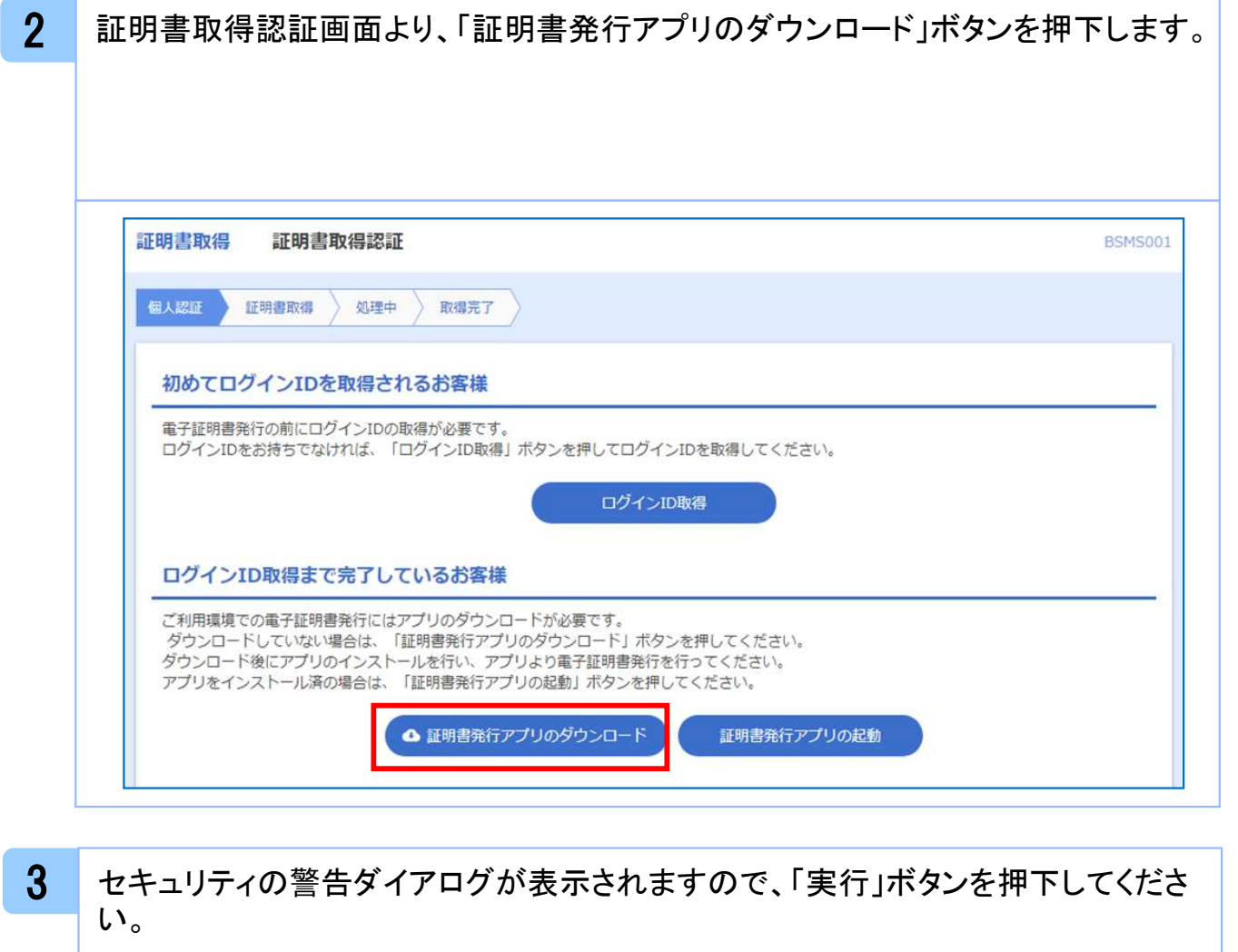

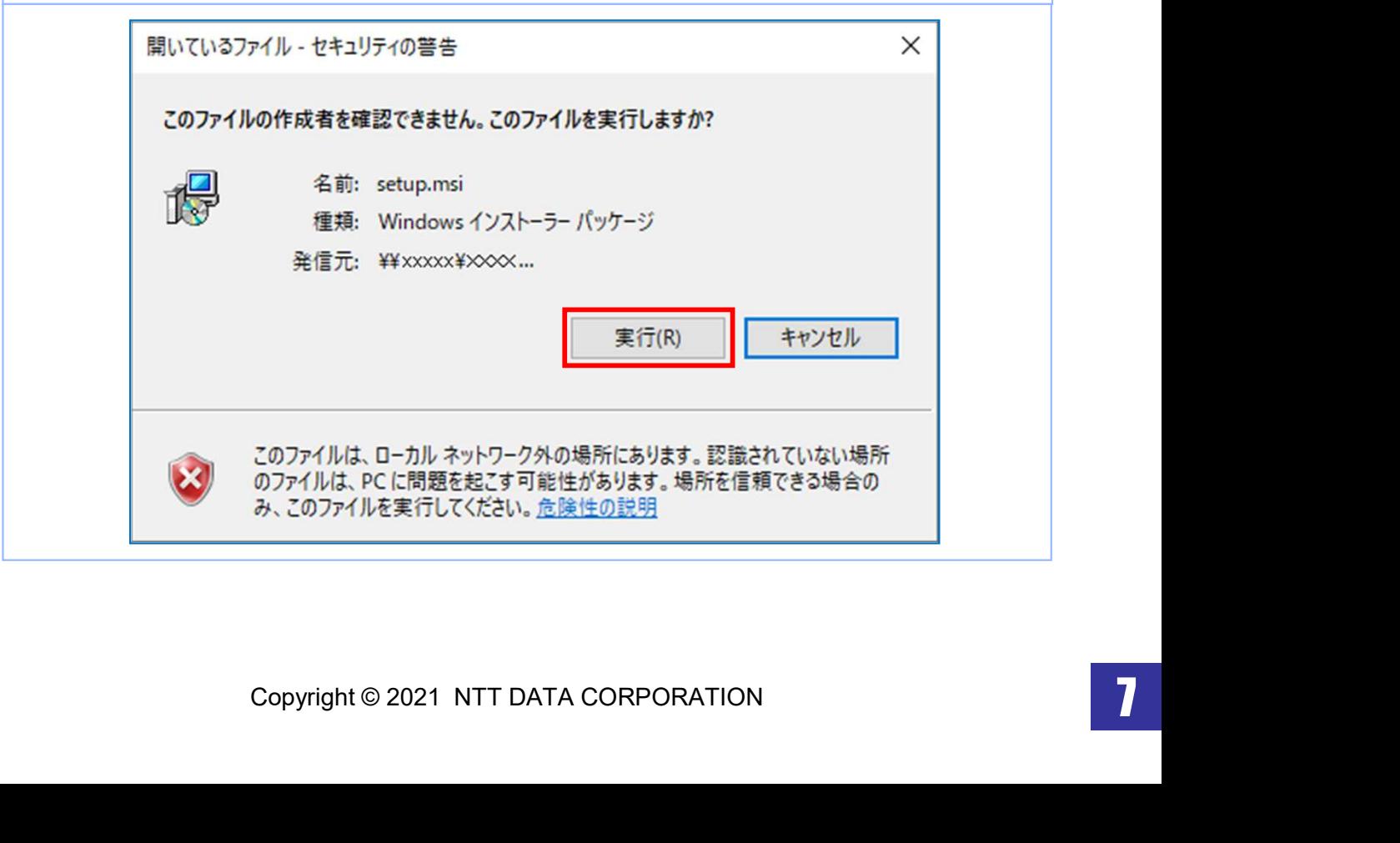

ル

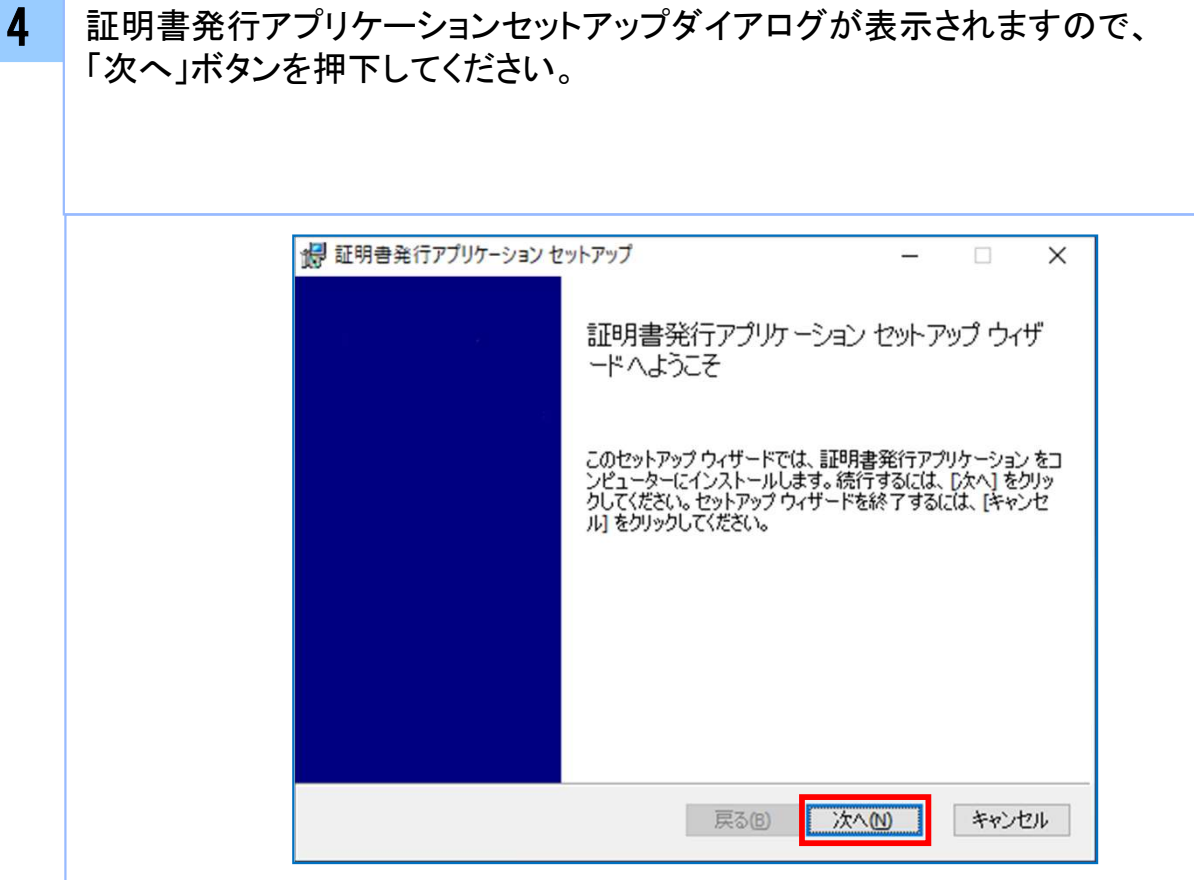

5 証明書発行アプリケーションセットアップダイアログが表示されますので、 「証明書発行アプリケーションのインストール先」を確認し、「次へ」ボタンを 押下してください。

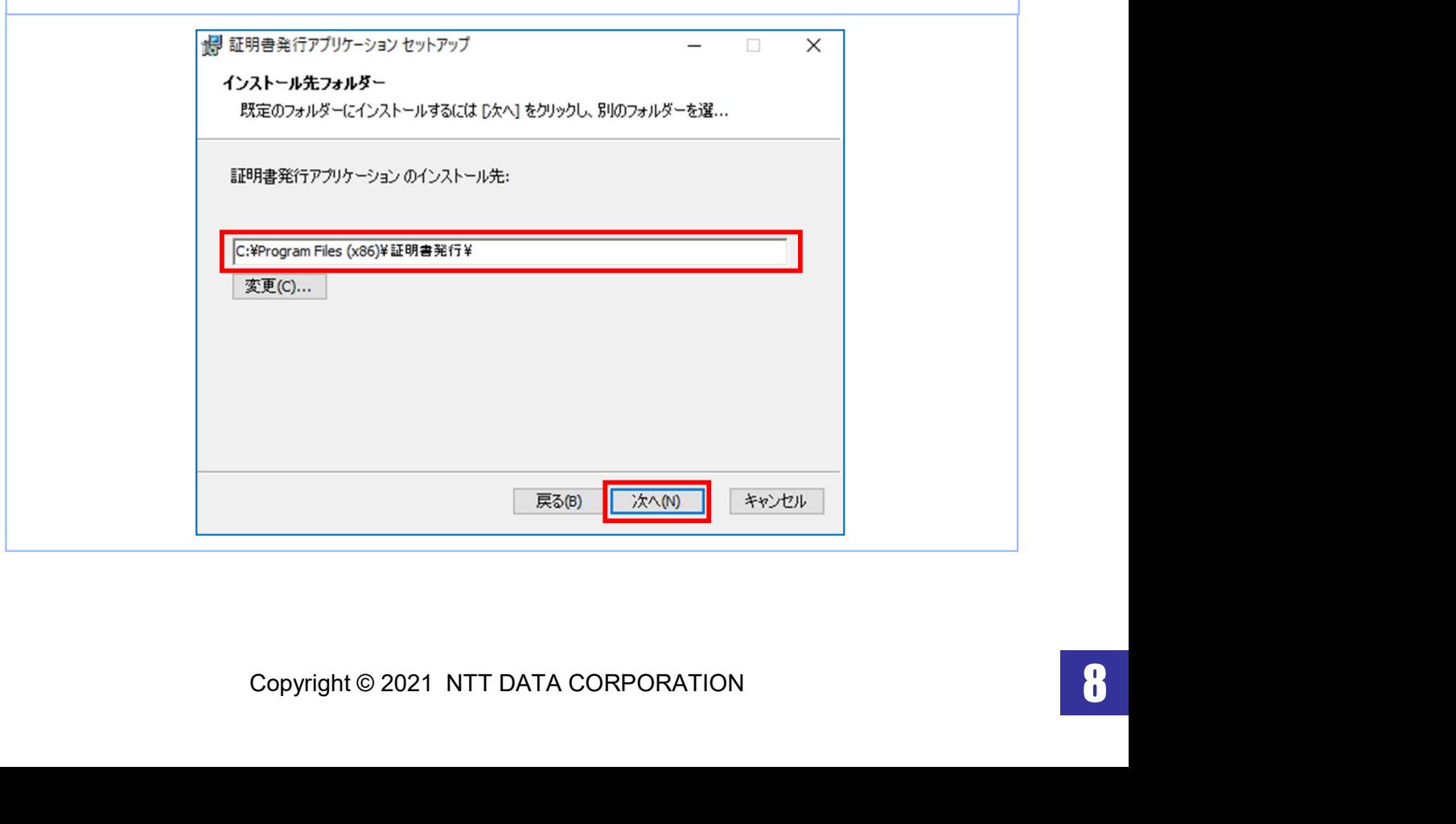

ル

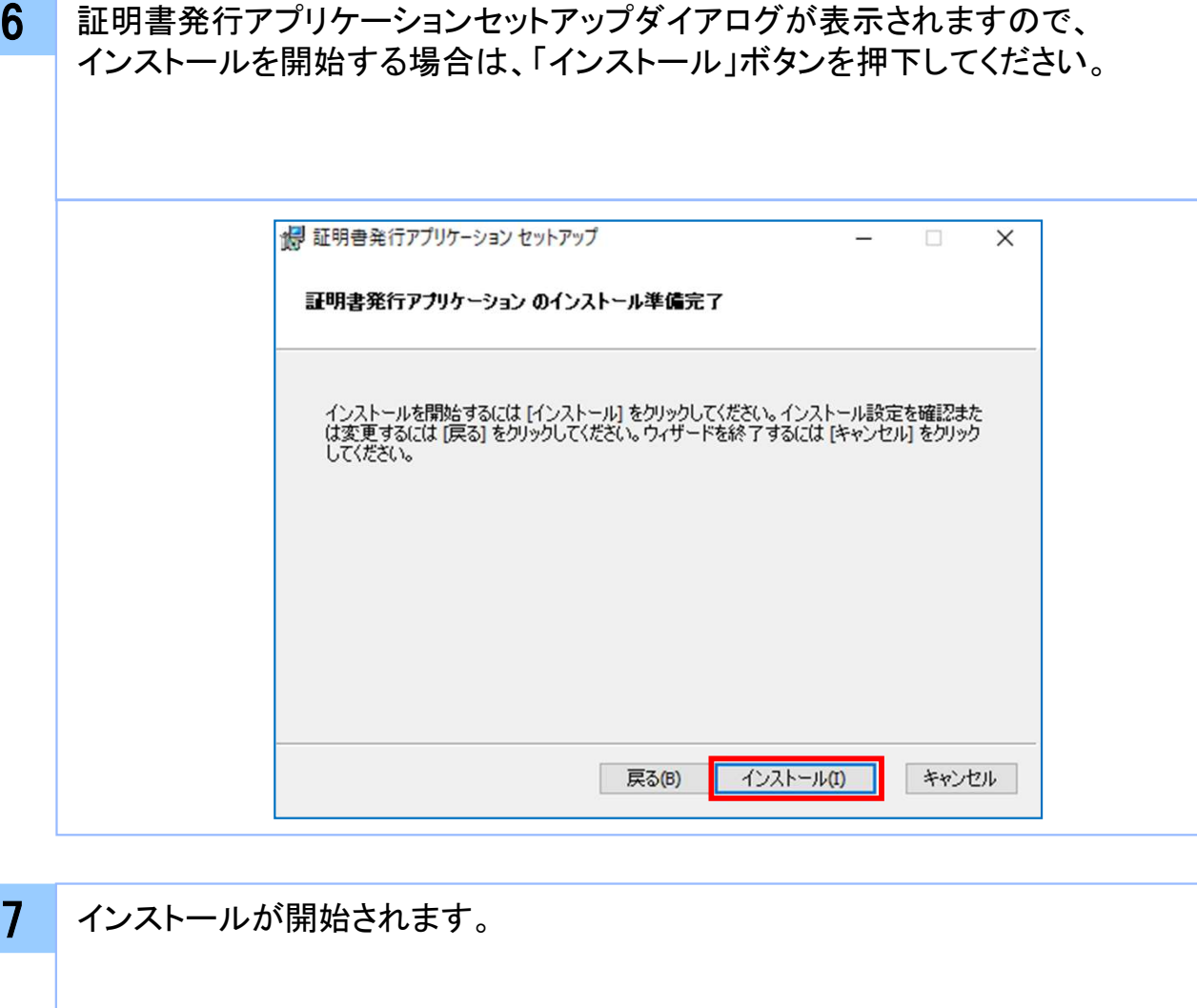

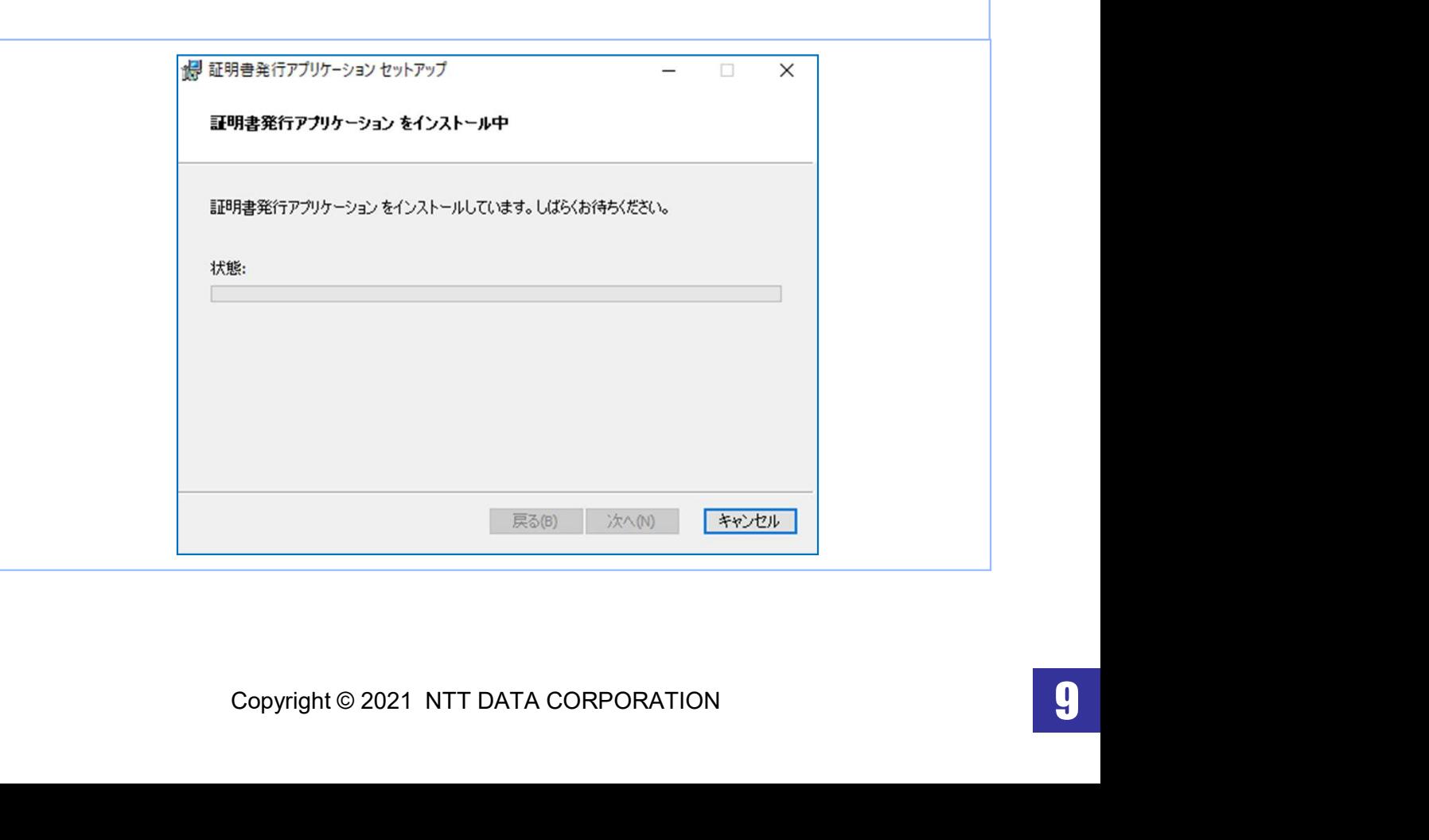

電 子 証 明 書 発 行 ア プ リ ケ ー シ ョ ン イ ン ス ト ー ル

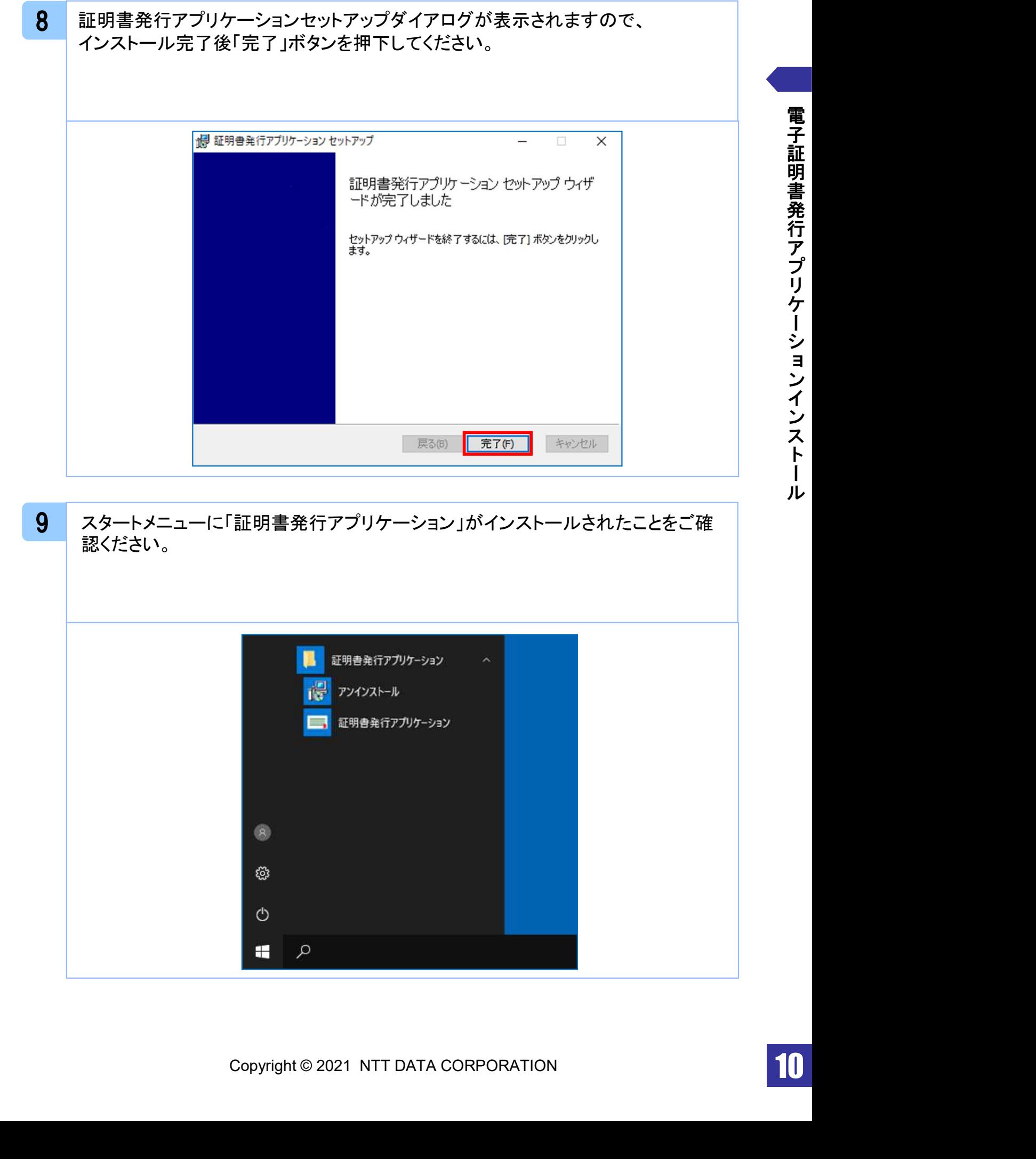

明 書 発 行 ア プ リ ケ ー シ ョ ン イ ン ス ト ー ル

電 子 証

## 1.2 アプリケーションの自動更新 注意 ・本項は、電子証明書発行アプリケーションの自動更新についての説明となります。 1 電子証明書発行アプリケーションを起動後、新しいバージョンがある場合は新しい バージョンのダウンロード表示がされますので、「ダウンロード」 ボタンを押下してく ださい。 証明書取得 CCHK001 証明書発行 証明書の発行を行う場合は、「証明書発行」ボタンを押下し、表示する画面で必要情報を入力してください。 証明書発行 証明書更 証明書 新しいバージョンのソフトウェアがダウンロード可能です。<br>「ダウンロード」ボタンを押して、最新のソフトウェアをダウンロードしてください。 (最新バージョン:20 リリース日:2021/10/13) ダウンロード 証明書更新 2 新しいバージョンのアプリケーションのダウンロードが完了後、「インストール」ボタ ンを押下してください。

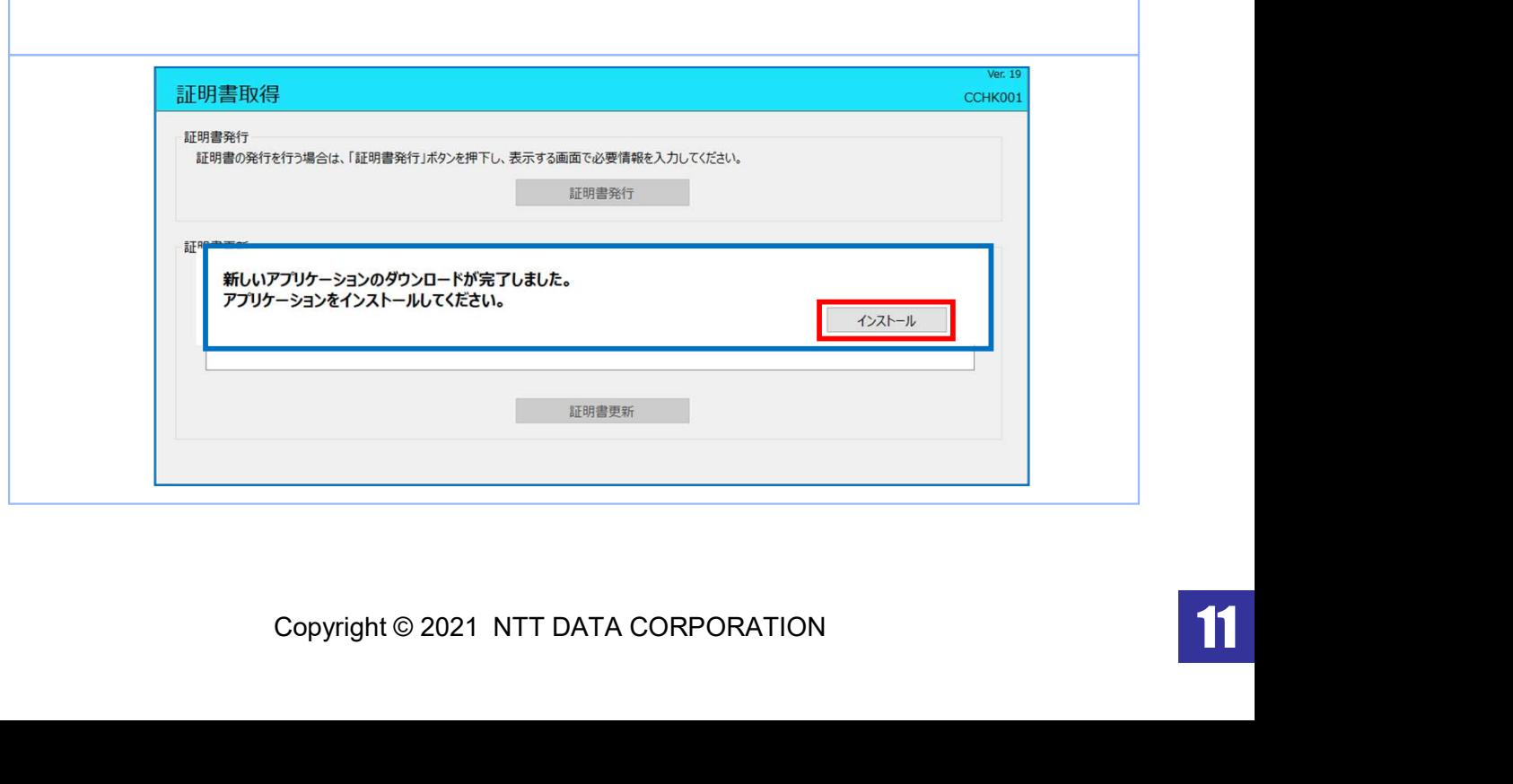

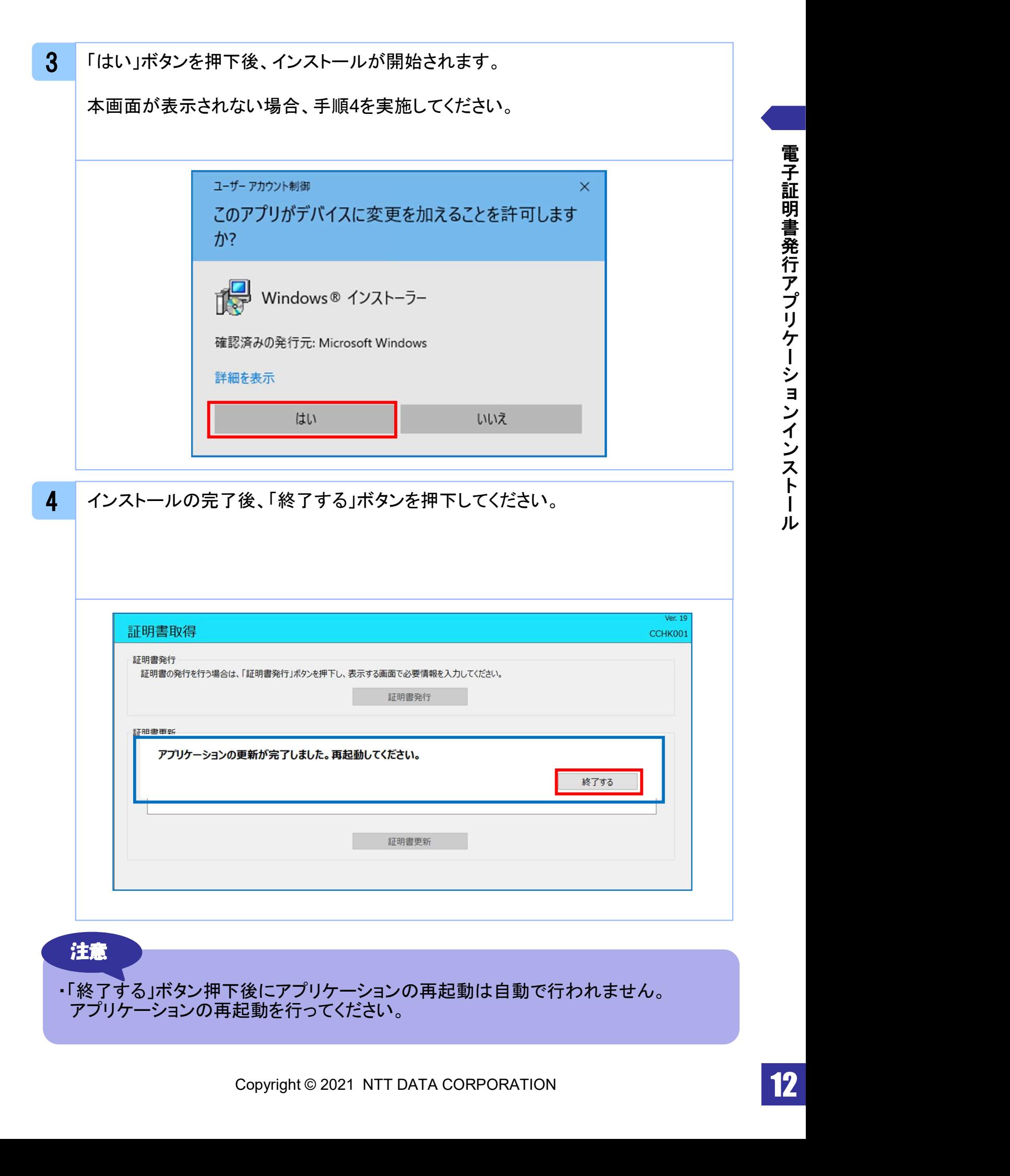

# .証明書発行/更新

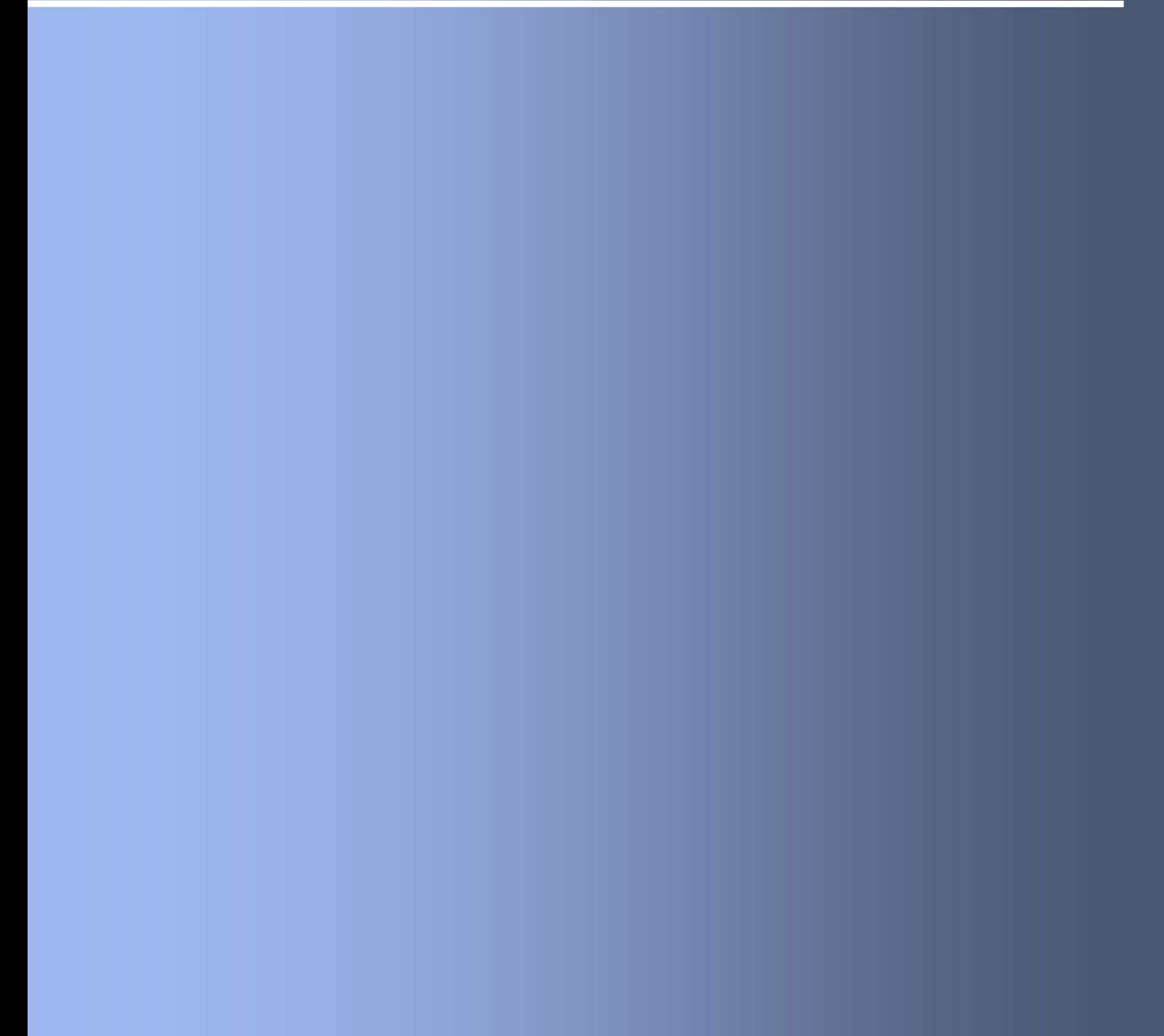

#### 2. 1 証明書発行

#### 注意

- ・本項は、すでに電子証明書発行アプリケーションをインストール済みのお客様の場合 の説明となります。インストールが完了していない場合は 「1.1 雷子証明書発行アプリケーションのインストール」の手順を実施してください。
- ・( 証明書発行アプリケーション)インストール後は、以下のいずれかの方法で アプリケーションを起動することができます。
	- 2.1.1 直接起動する場合
	- 2.1.2 トップページから起動する場合
	- 2.1.3 証明書取得認証画面から起動する場合

#### 2.1.1 直接起動する場合

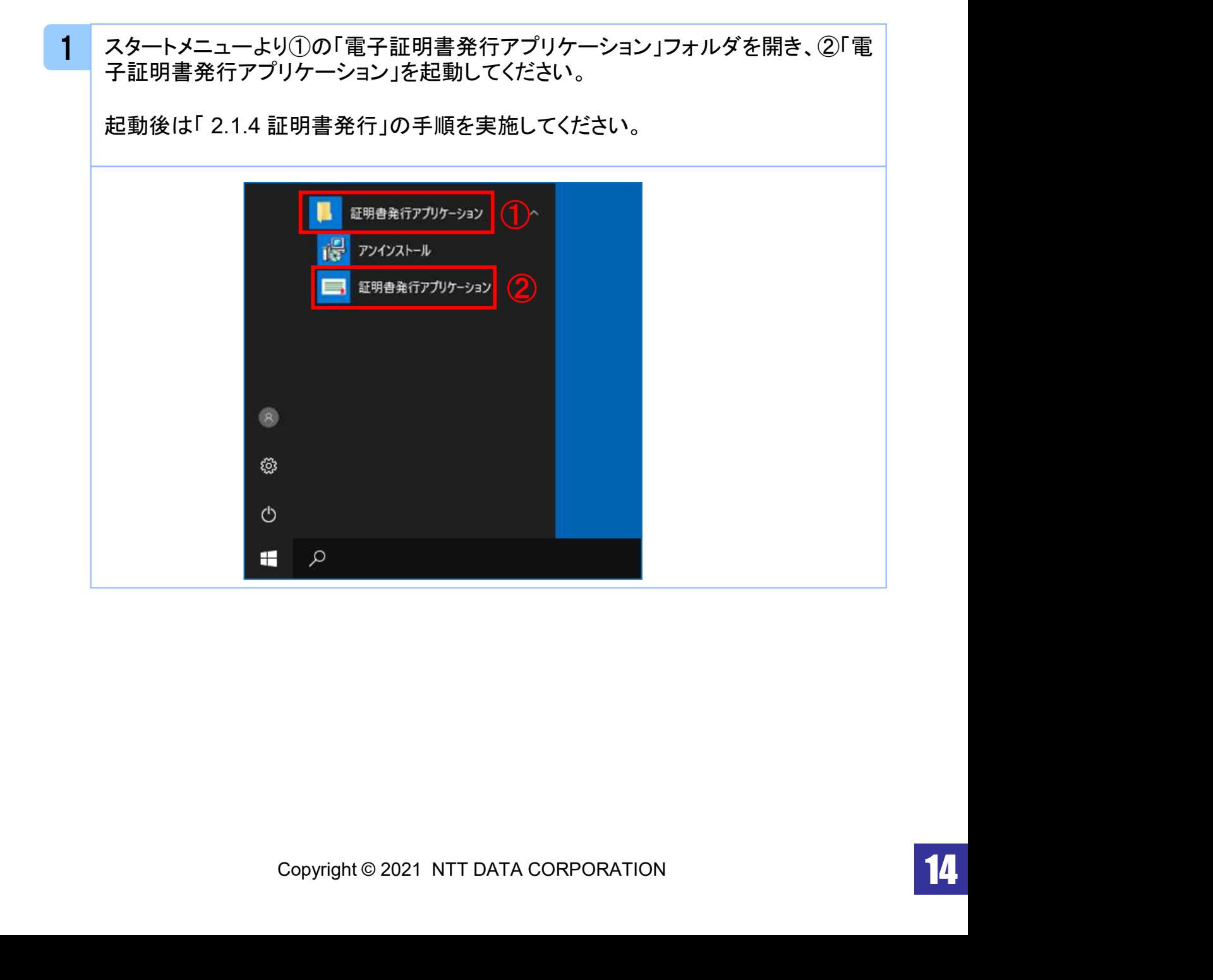

### 2.1.2 証明書取得認証画面から起動する場合

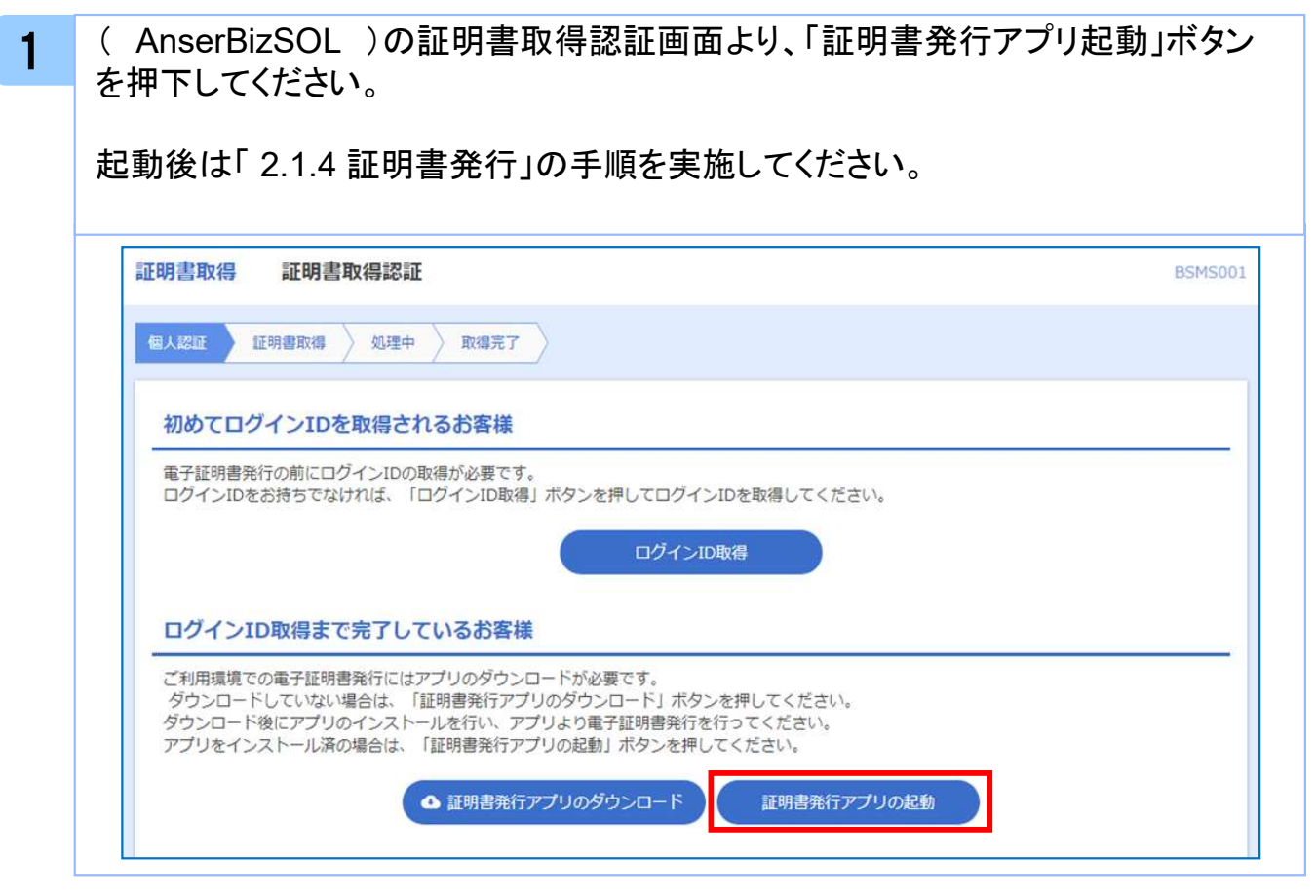

#### 注意

・「証明書発行アプリ起動」ボタンを押下後、 AnserBizSOLの注意ダイアログと ご利用のブラウザからアプリケーションを開くためのダイアログが表示されます ので「開く」を押下してください。

#### 2.1.3 証明書発行

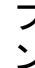

1 プロキシ認証画面で、プロキシの「ユーザ名」と「パスワード」を入力後、「認証」ボタ ンを押下してください。

本画面が表示されない場合、手順2を実施してください。

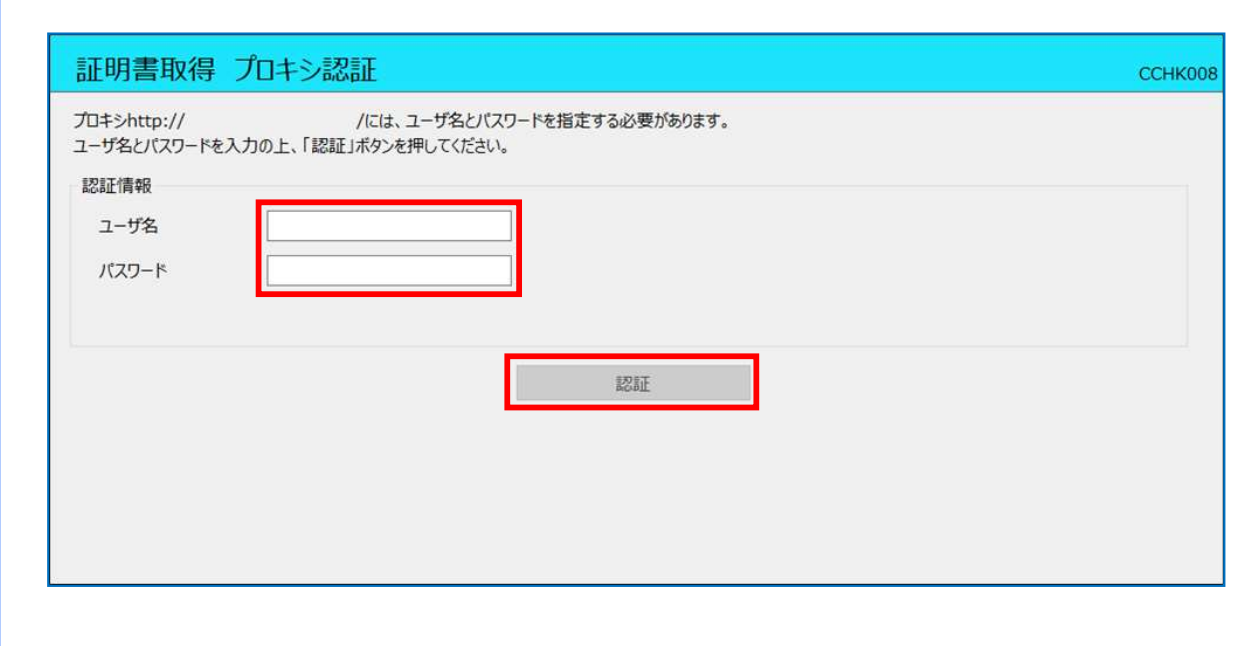

#### 注意

・プロキシ認証画面は、以降の操作にて表示されることがあります。 表示された場合は、プロキシの「ユーザ名」と「パスワード」を入力後、 「認証」ボタンを押下してください。 ( AnserBizSOL )の「ユーザ名」と「パスワード」ではありませんのでご注意ください。

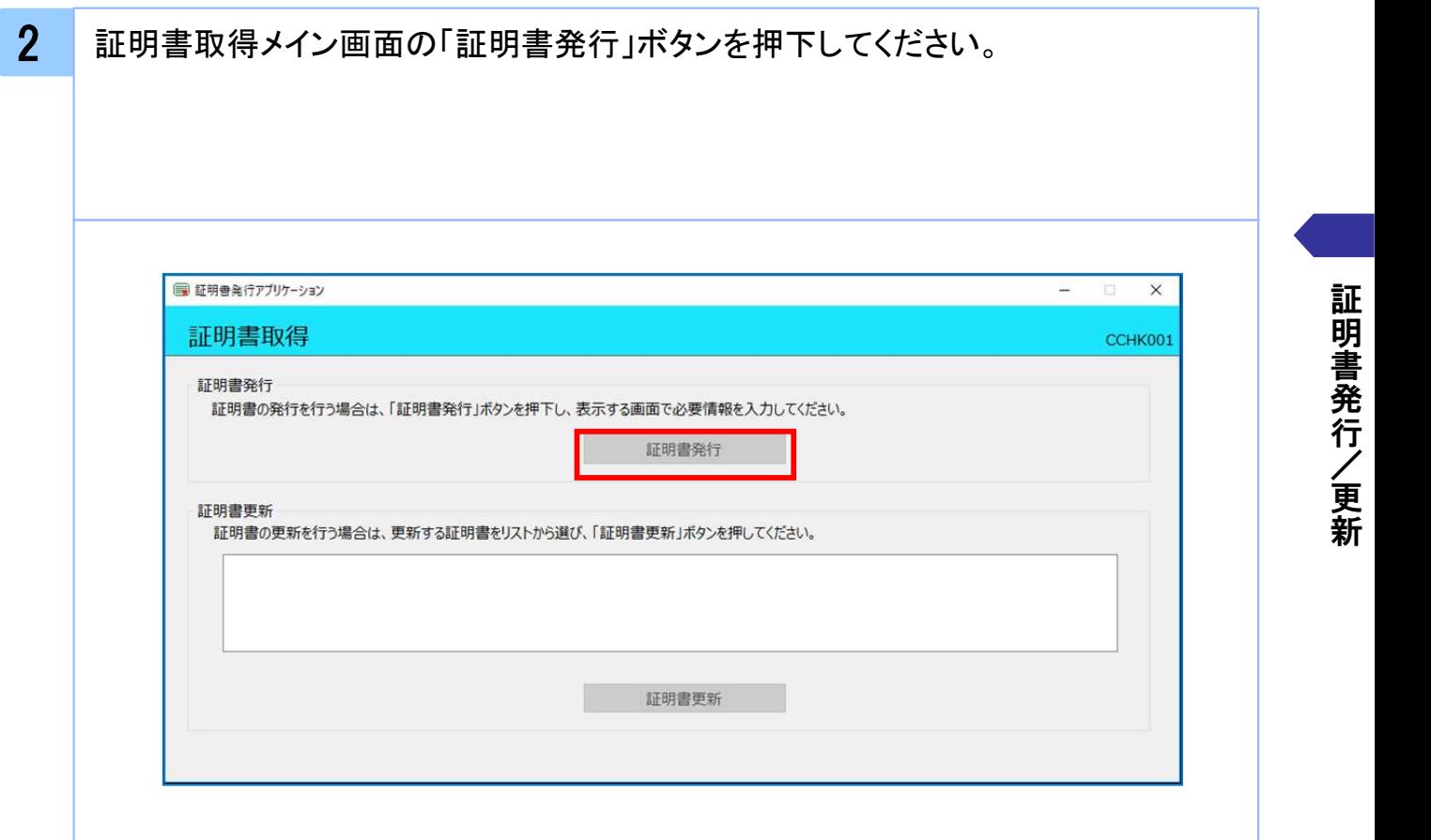

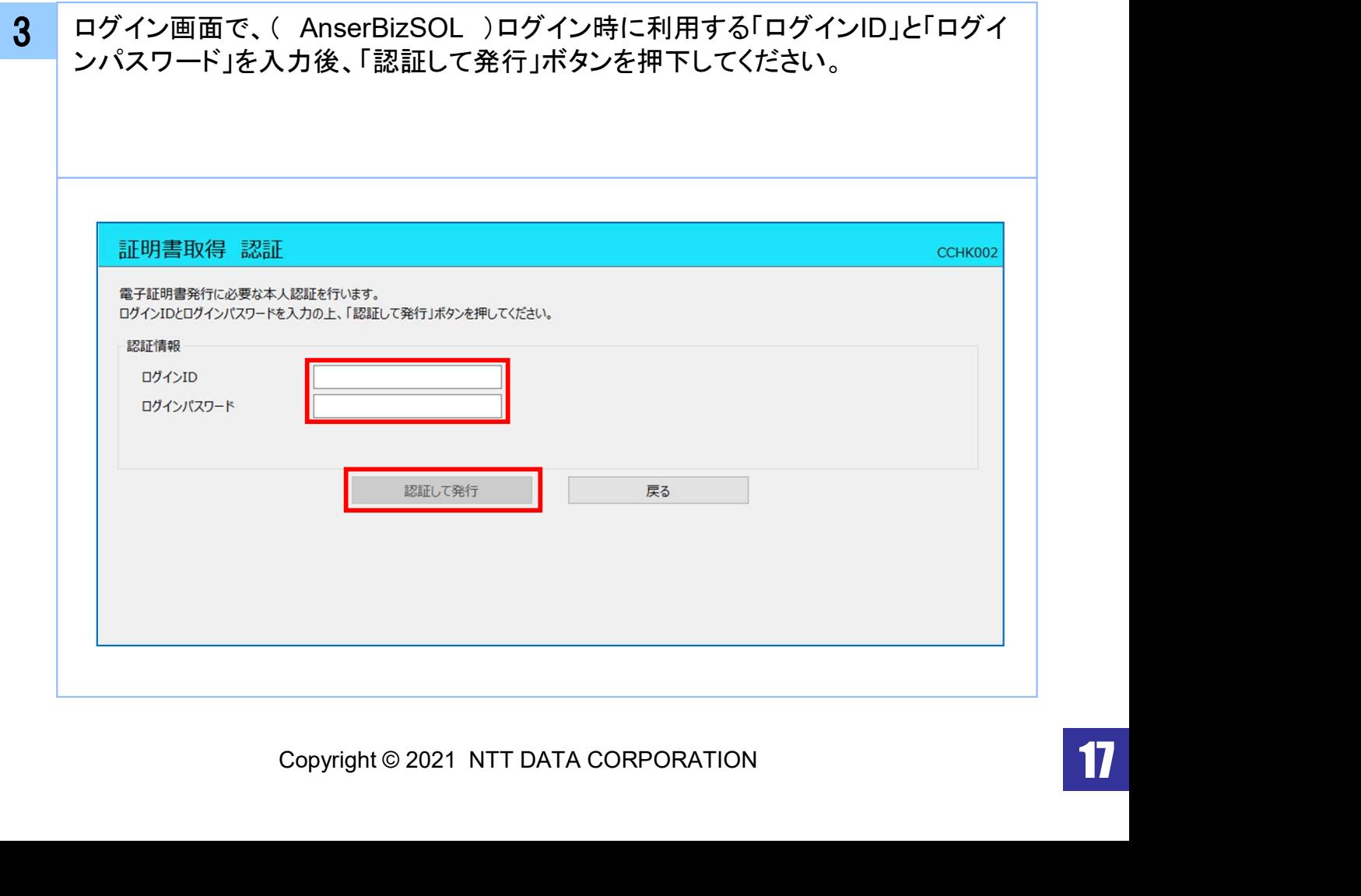

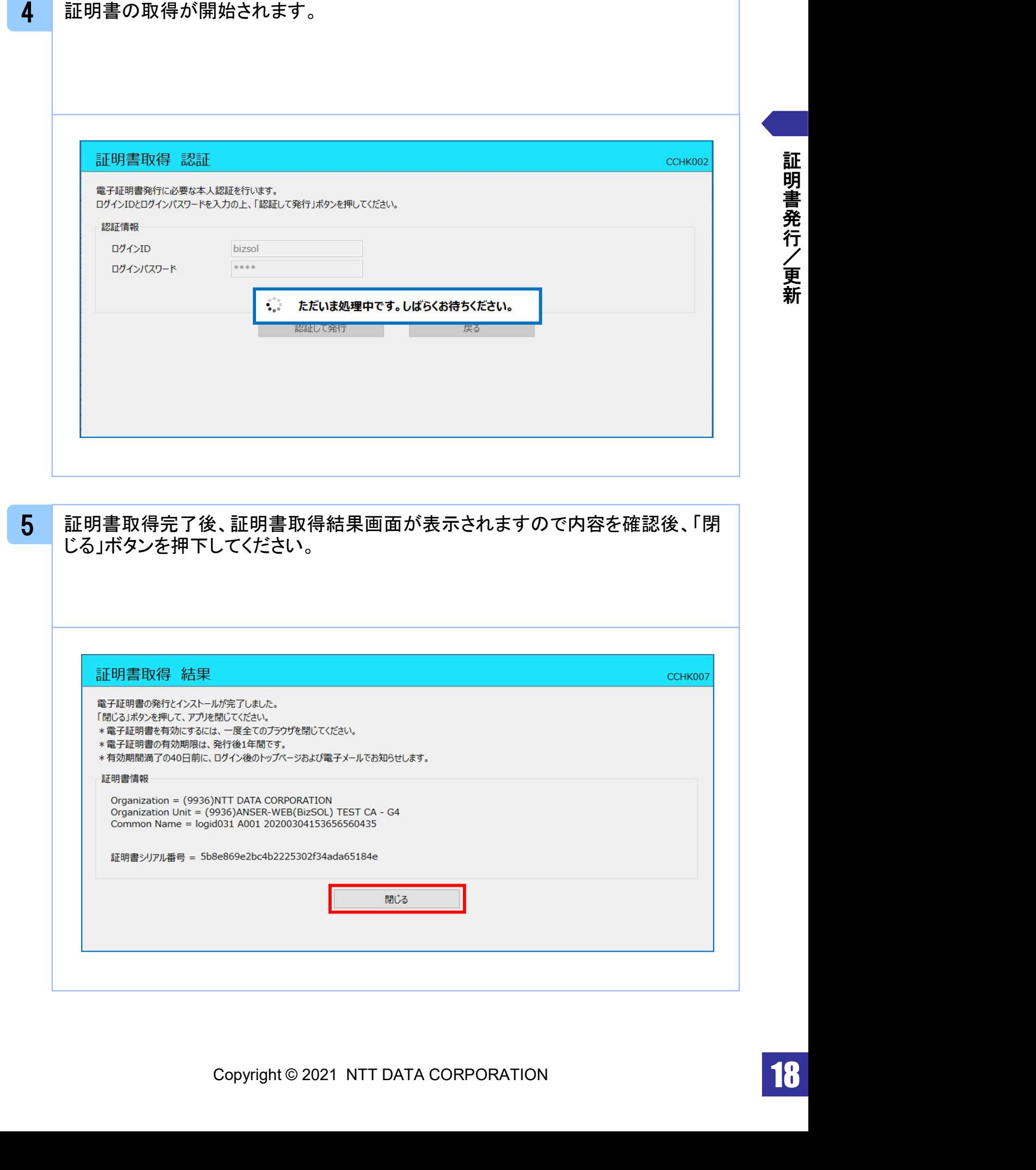

#### 2. 2 証明書更新

#### 注意

・本項は、すでに発行済みの証明書を更新する手順となります。新規に証明書を発行 ・<br>本項は、すでに発行済みの証明書を更新する手順となります。<br>する場合は「2.1 証明書発行」の手順を実施してください。

・本項を実施する前に、インストールが完了していない場合は

) る場合は「2.1 証明書発行」の手順を実施してくたさい。<br>本項を実施する前に、インストールが完了していない場合は<br>「1.1 電子証明書発行アプリケーションのインストール」の手順を実施してください。 ・本項を実施する前に、インストールか完了していない場合は<br>- 「1.1 電子証明書発行アプリケーションのインストール」の手順を実施してください<br>・(\_ 証明書発行アプリケーション)インストール後は、以下のいずれかの方法で

- アプリケーションを起動することができます。
- 2.1.1 直接起動する場合
- 2.1.2 トップページから起動する場合
- 2.1.3 証明書取得認証画面から起動する場合
- 2.1.4 証明書更新選択画面から起動する場合

#### 2.2.1 直接起動する場合

1 スタートメニューより①の「電子証明書発行アプリケーション」フォルダを開き、②「電 子証明書発行アプリケーション」を起動してください。

起動後は「 2.1.5 証明書更新」の手順を実施してください。

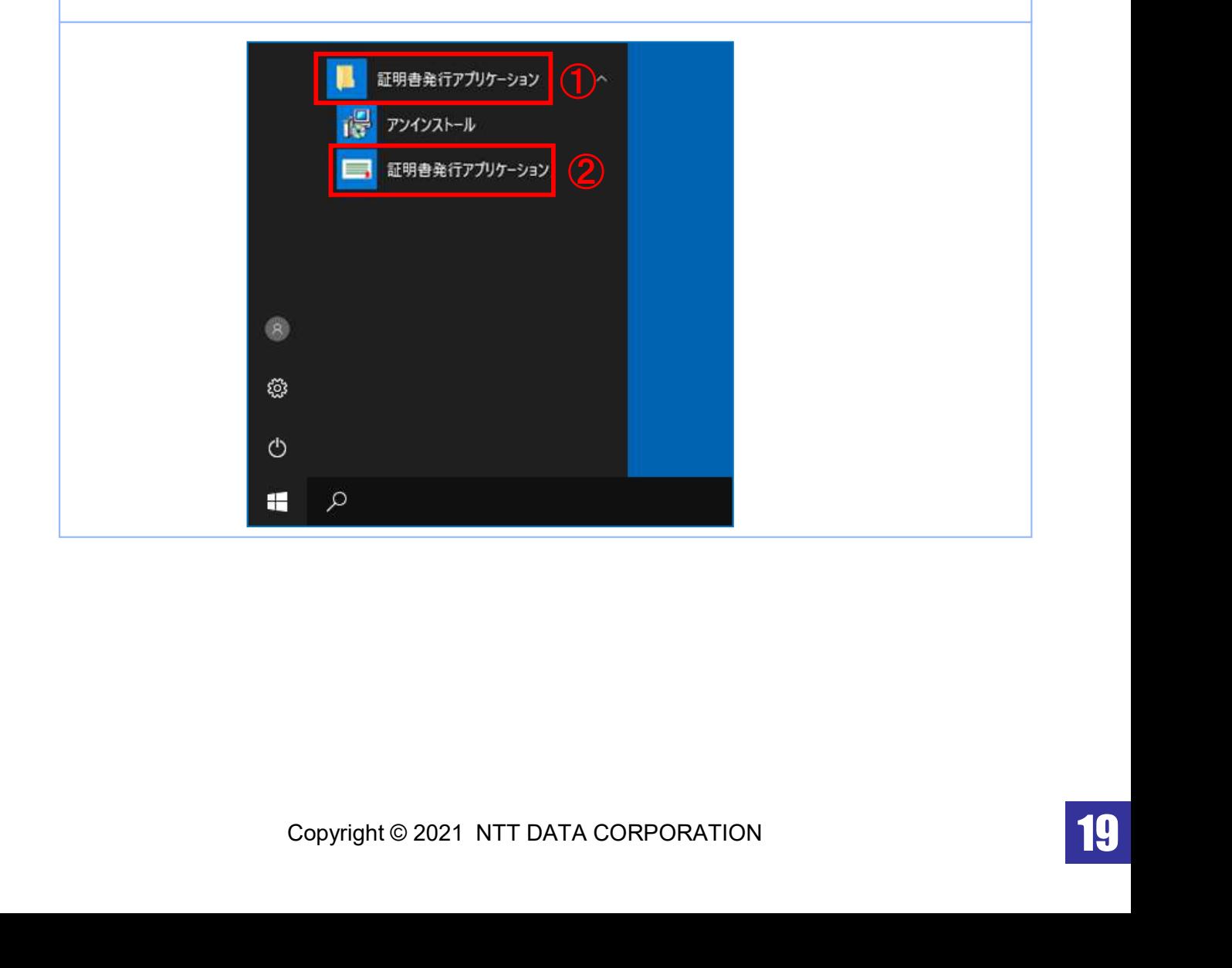

## 2.2.2 トップページから起動する場合

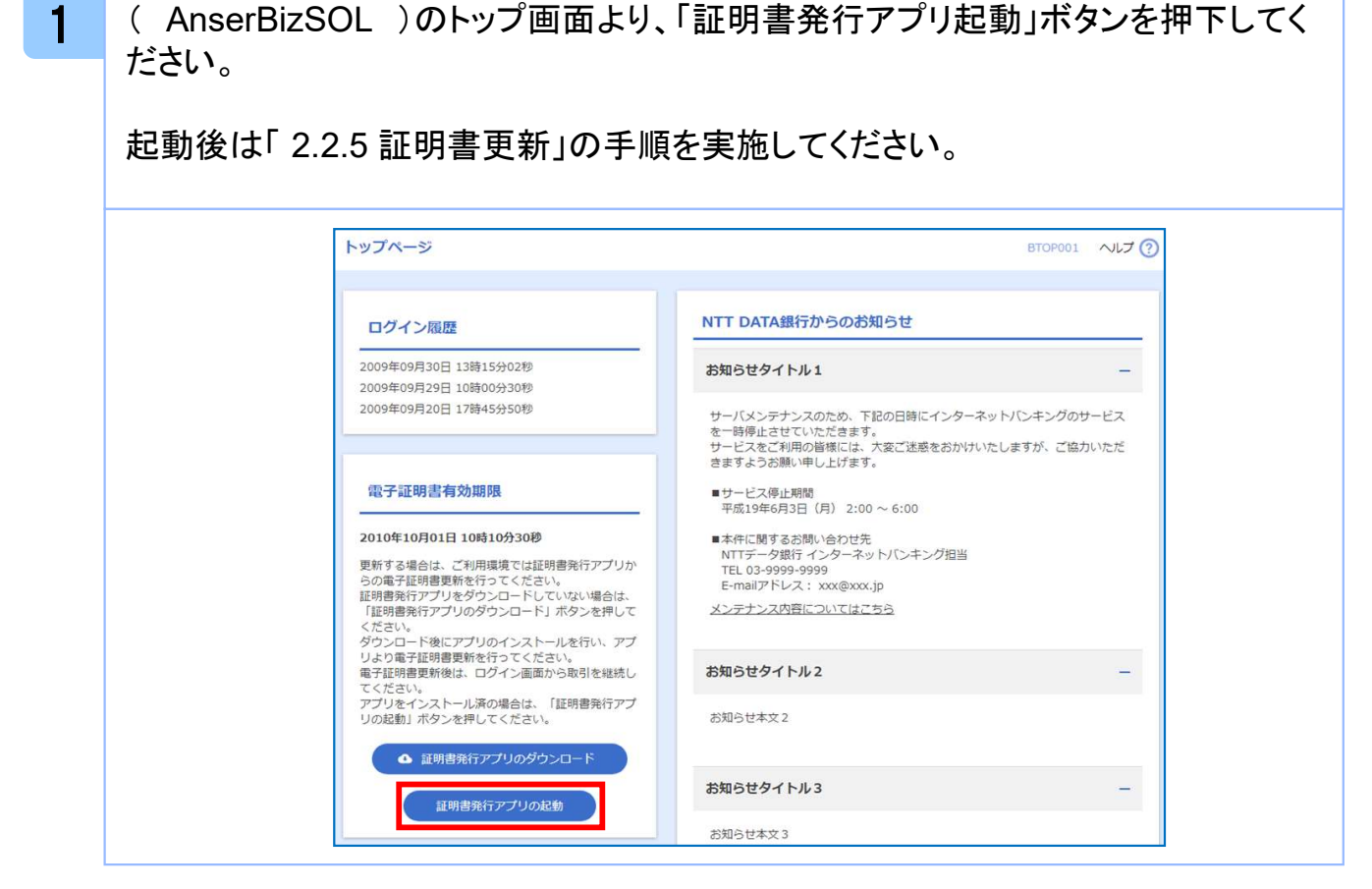

新

### 2.2.3 証明書取得認証画面から起動する場合

1 ( AnserBizSOL )の証明書取得認証画面より、「証明書発行アプリ起動」ボタン を押下してください。

起動後は「 2.2.5 証明書更新」の手順を実施してください。

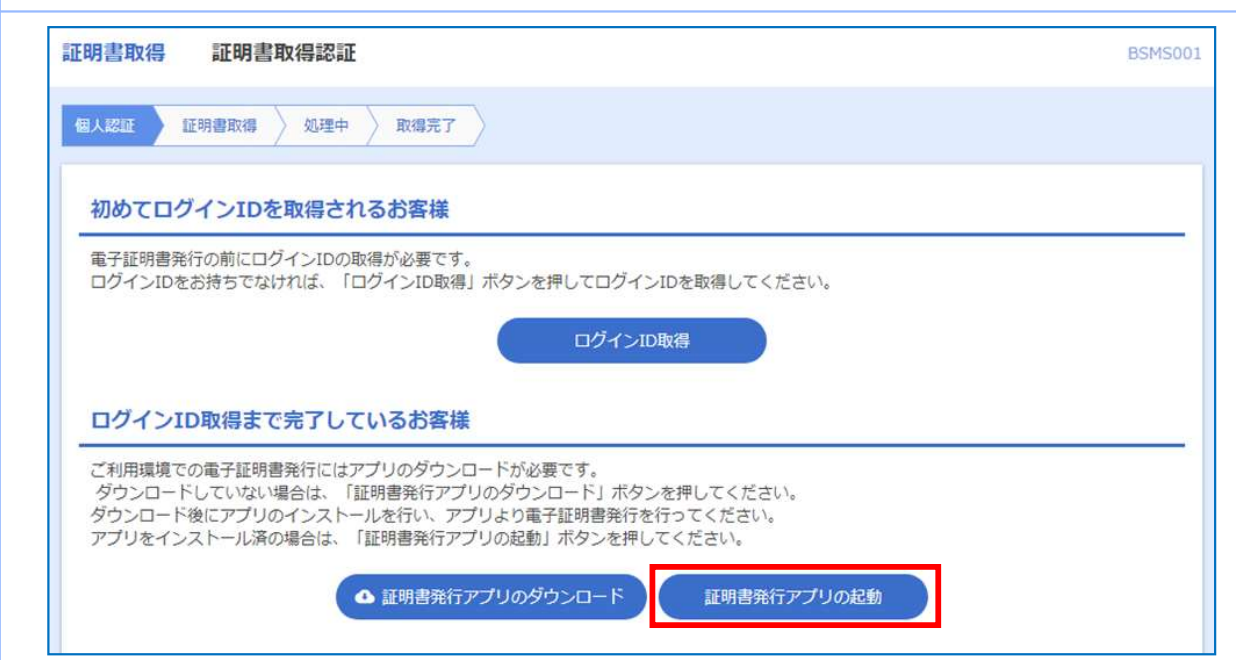

#### 2.2.4 証明書更新選択画面から起動する場合

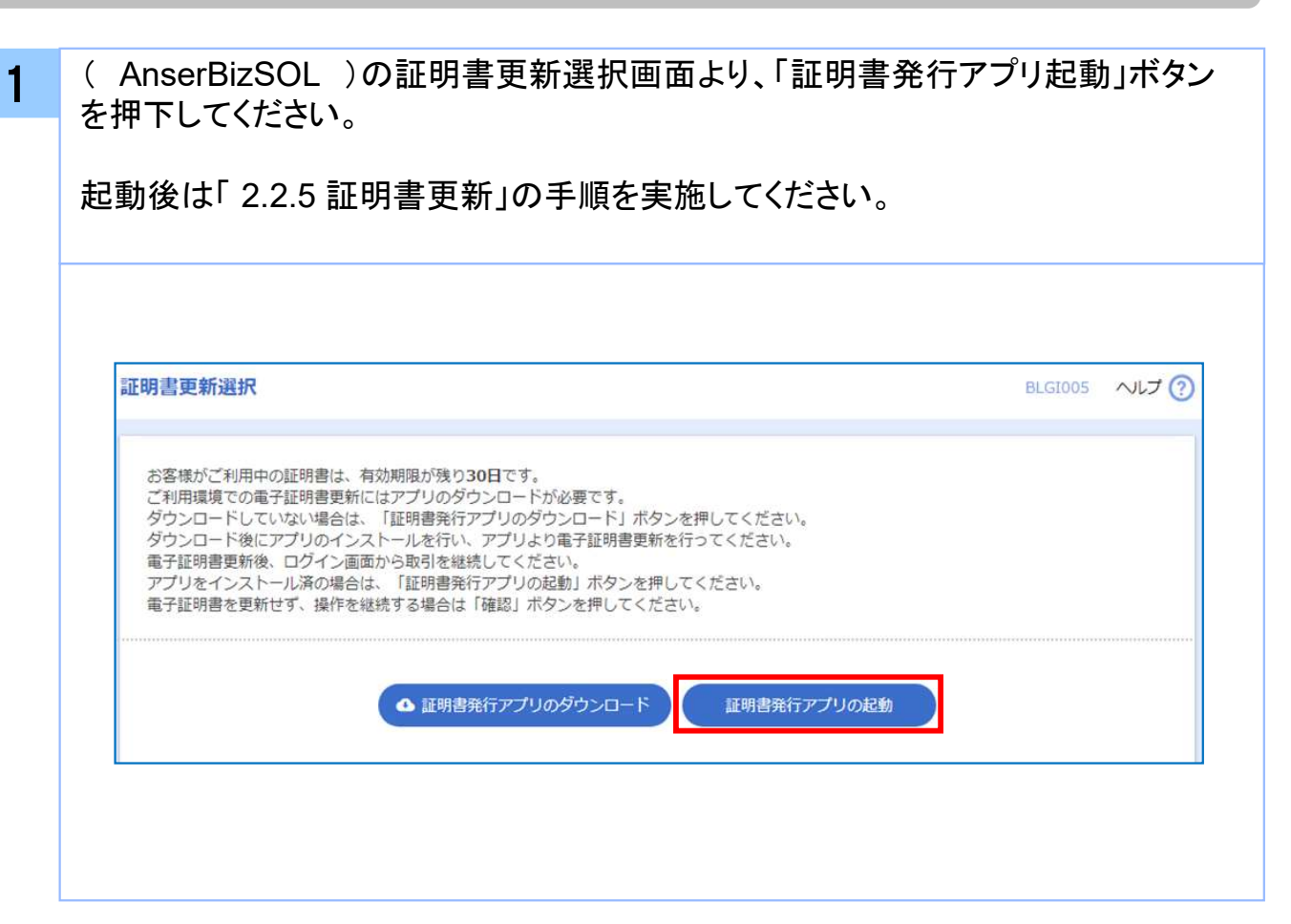

新

#### 2.2.5 証明書更新

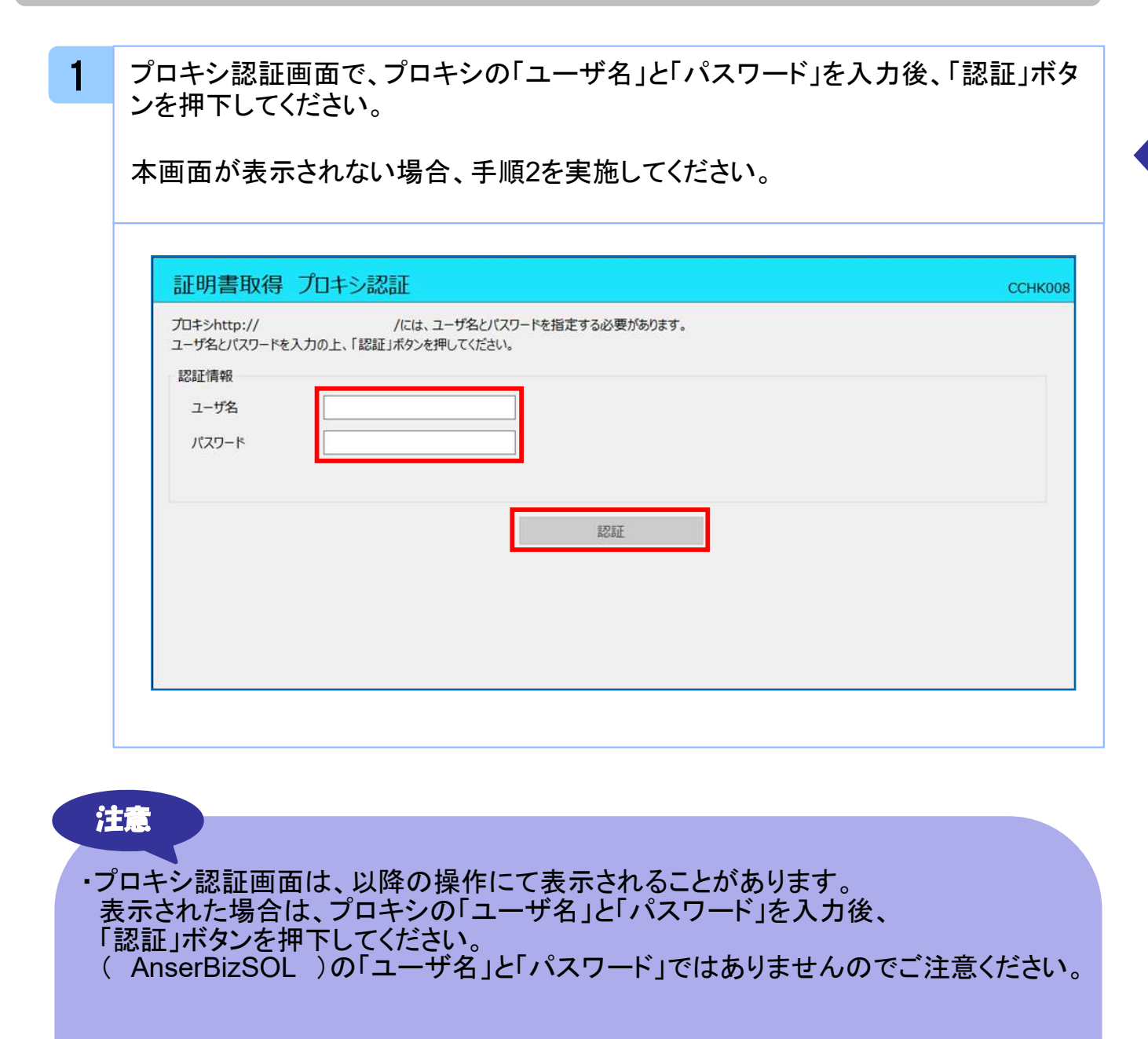

・本画面にて、以下のポップアップが表示された場合はアプリケーションの更新が必要 となりますので、「1.2 アプリケーションの自動更新」の手順を実施してください。

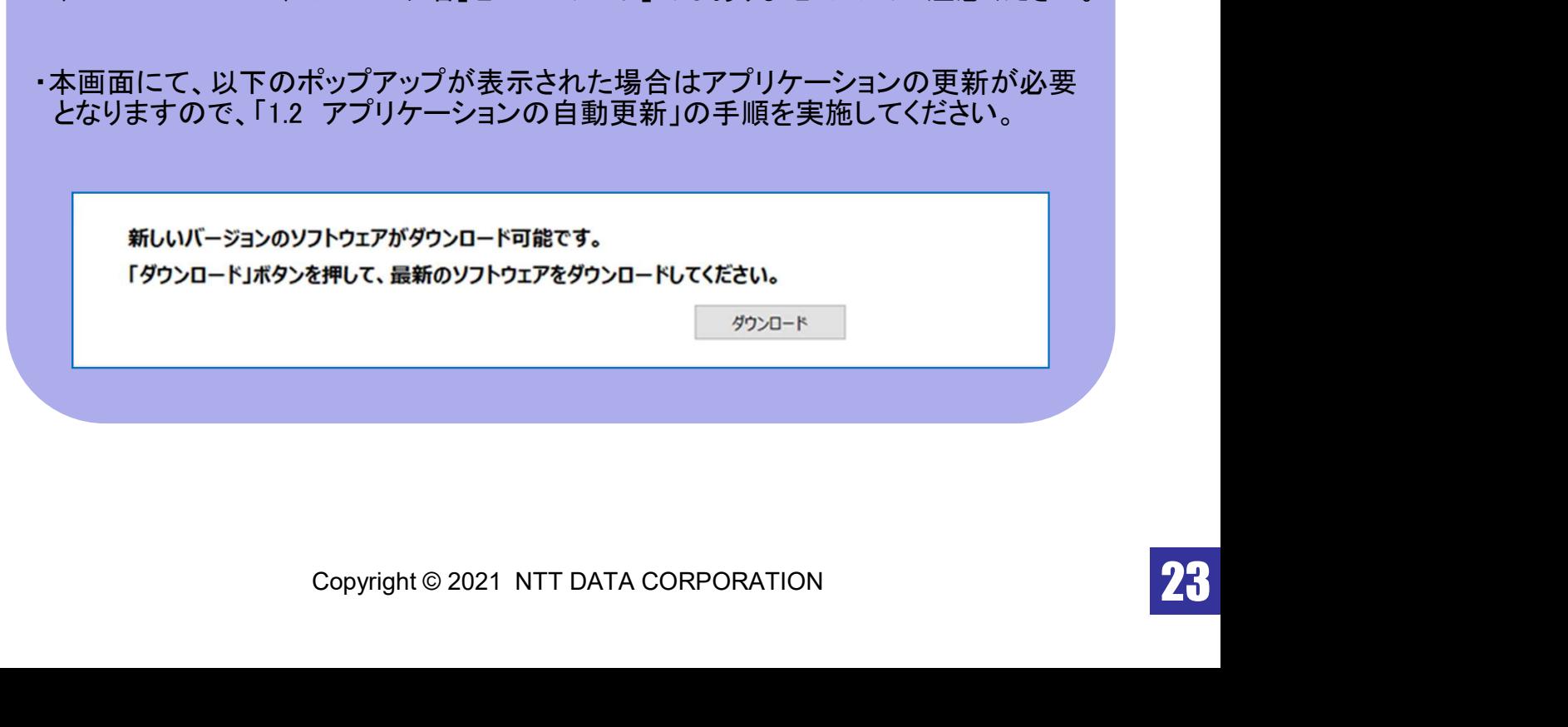

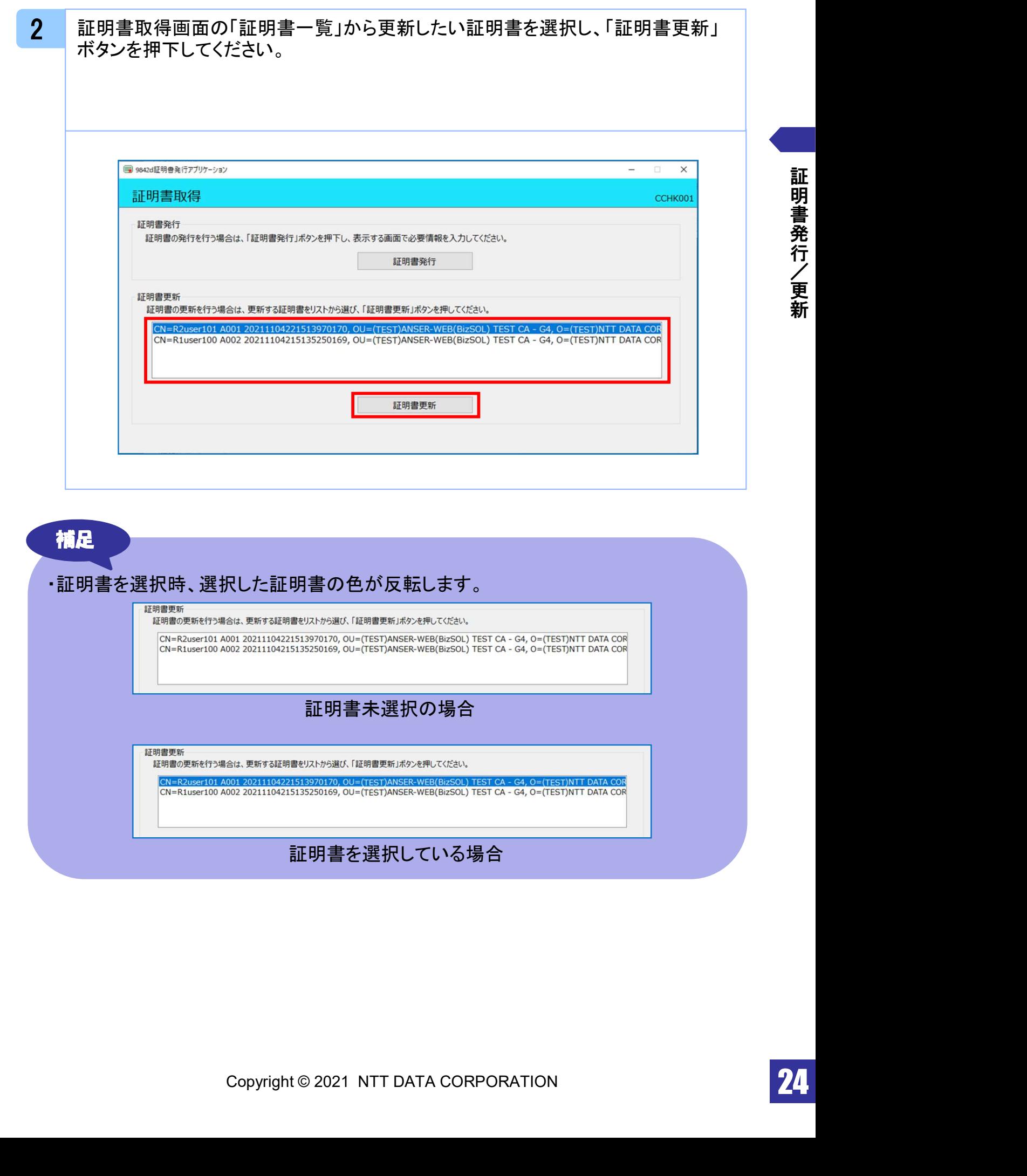

新

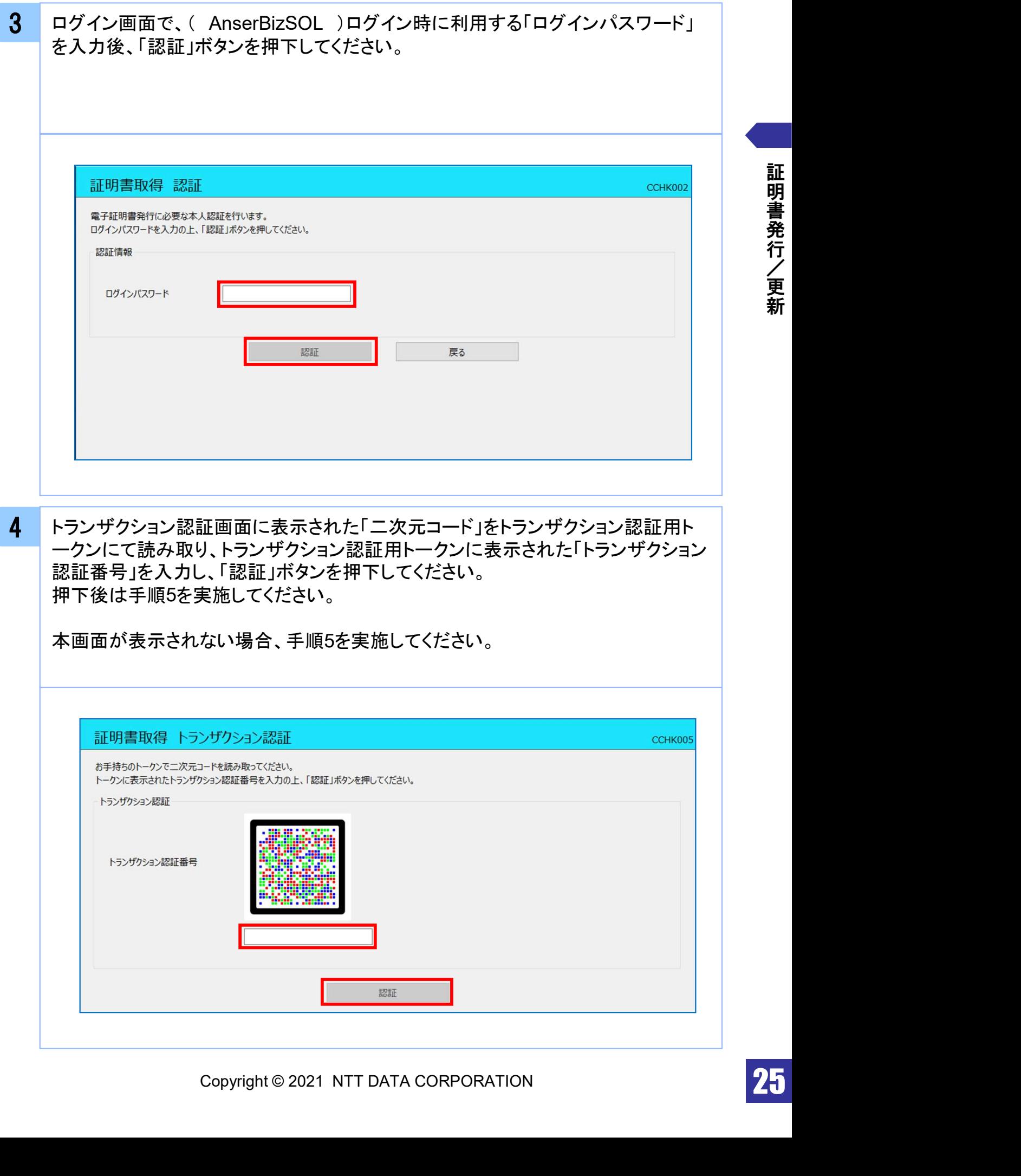

証 明 書 発 行 / 更 新 5 ワンタイムパスワード認証画面の「ワンタイムパスワード」を入力後、「認証」ボタン を押下してください。 押下後は手順7を実施してください。

本画面が表示されない場合、手順6を実施してください。

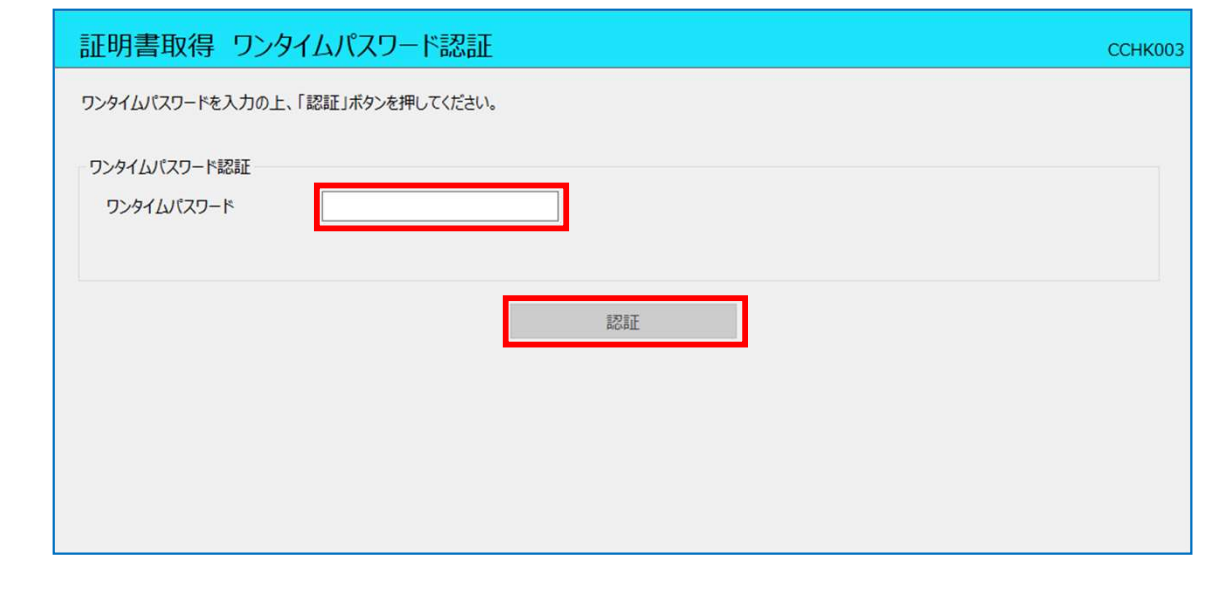

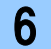

20.82 ワンタイムパスワード認証(時刻同期)画面の「ワンタイムパスワード(現在)」と「ワ ンタイムパスワード(1分後)」を入力後、「認証」ボタンを押下してください。 押下後は手順7を実施してください。

本画面が表示されない場合、手順7を実施してください。

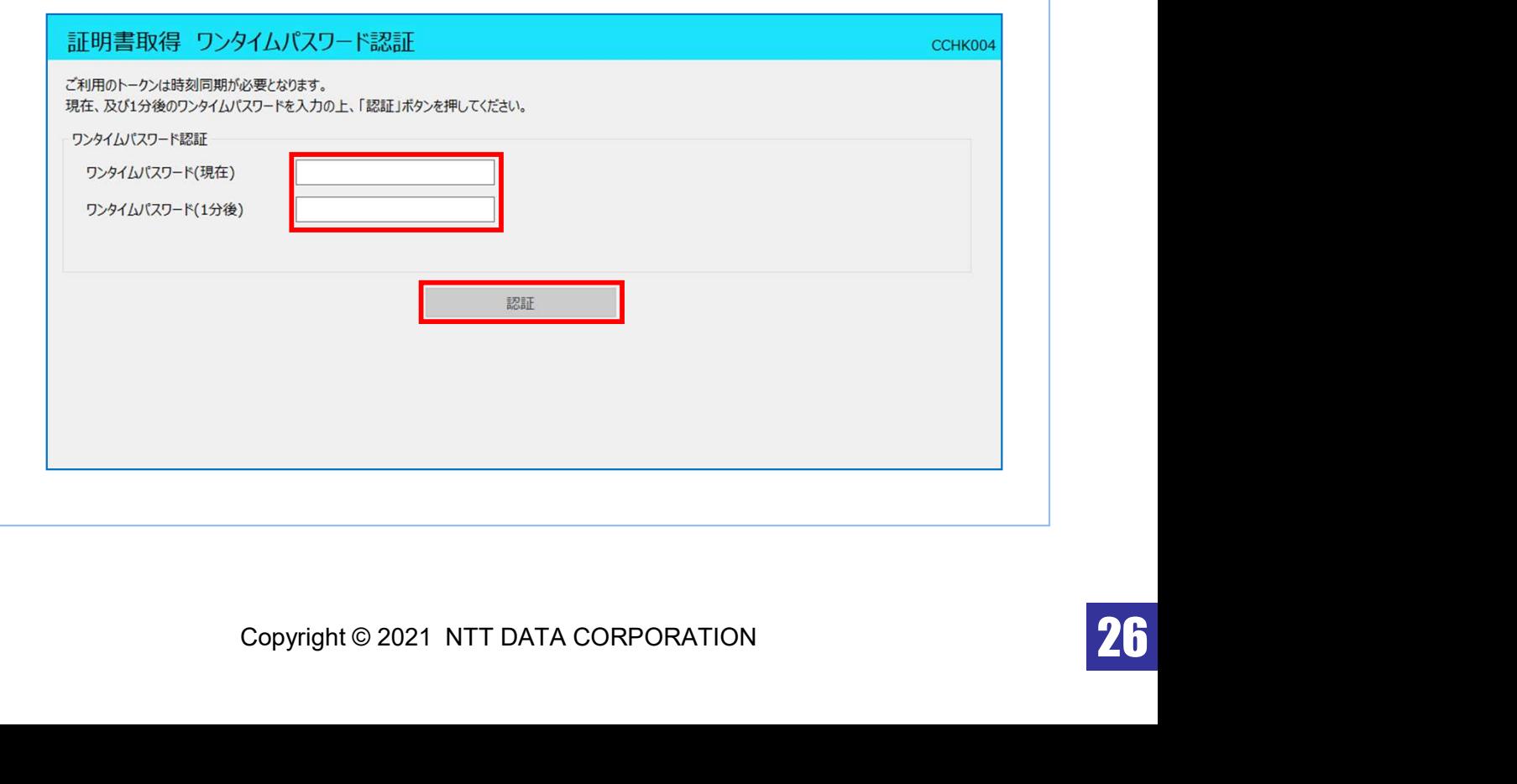

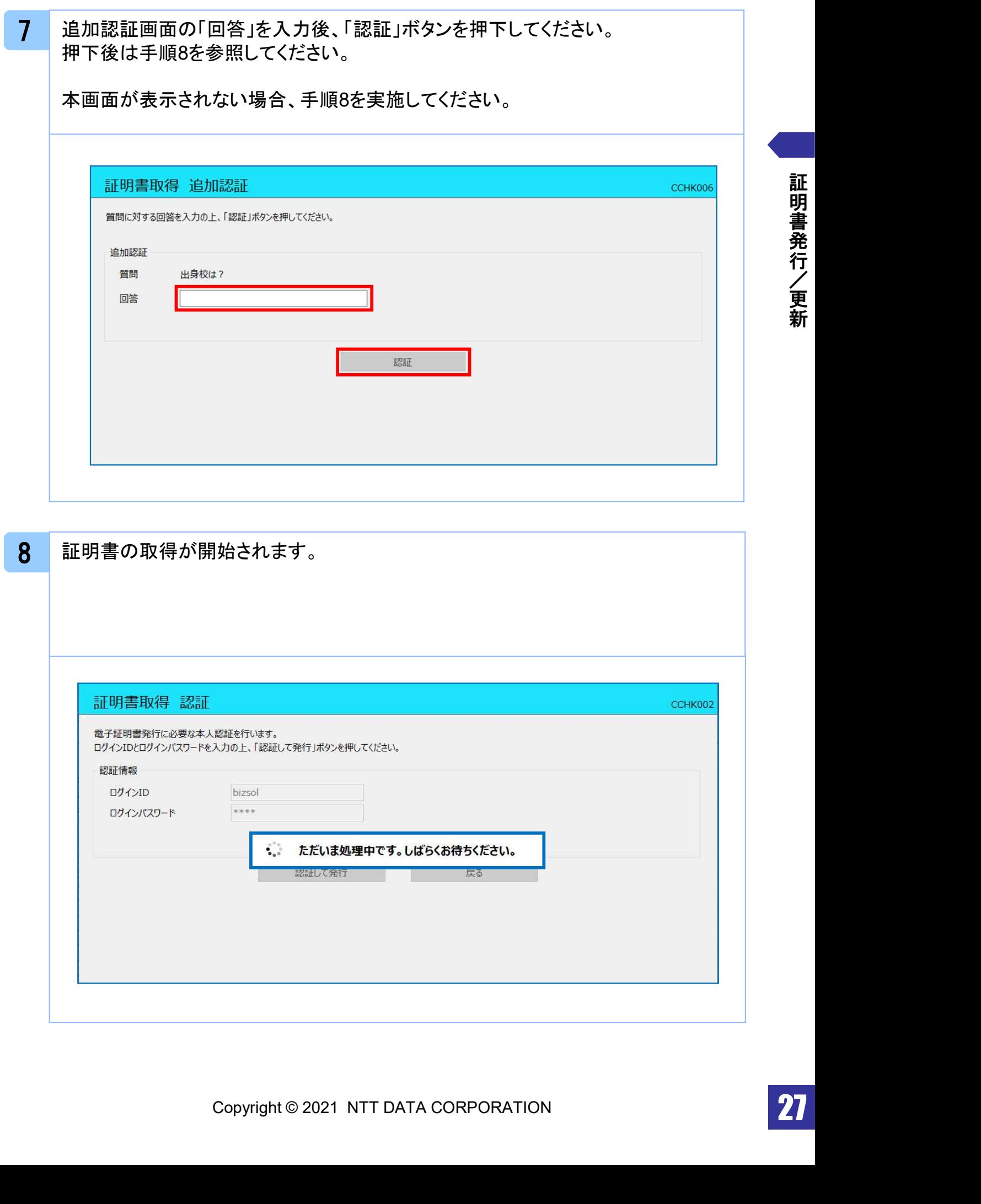

証 明 書 発 行 / 更 新

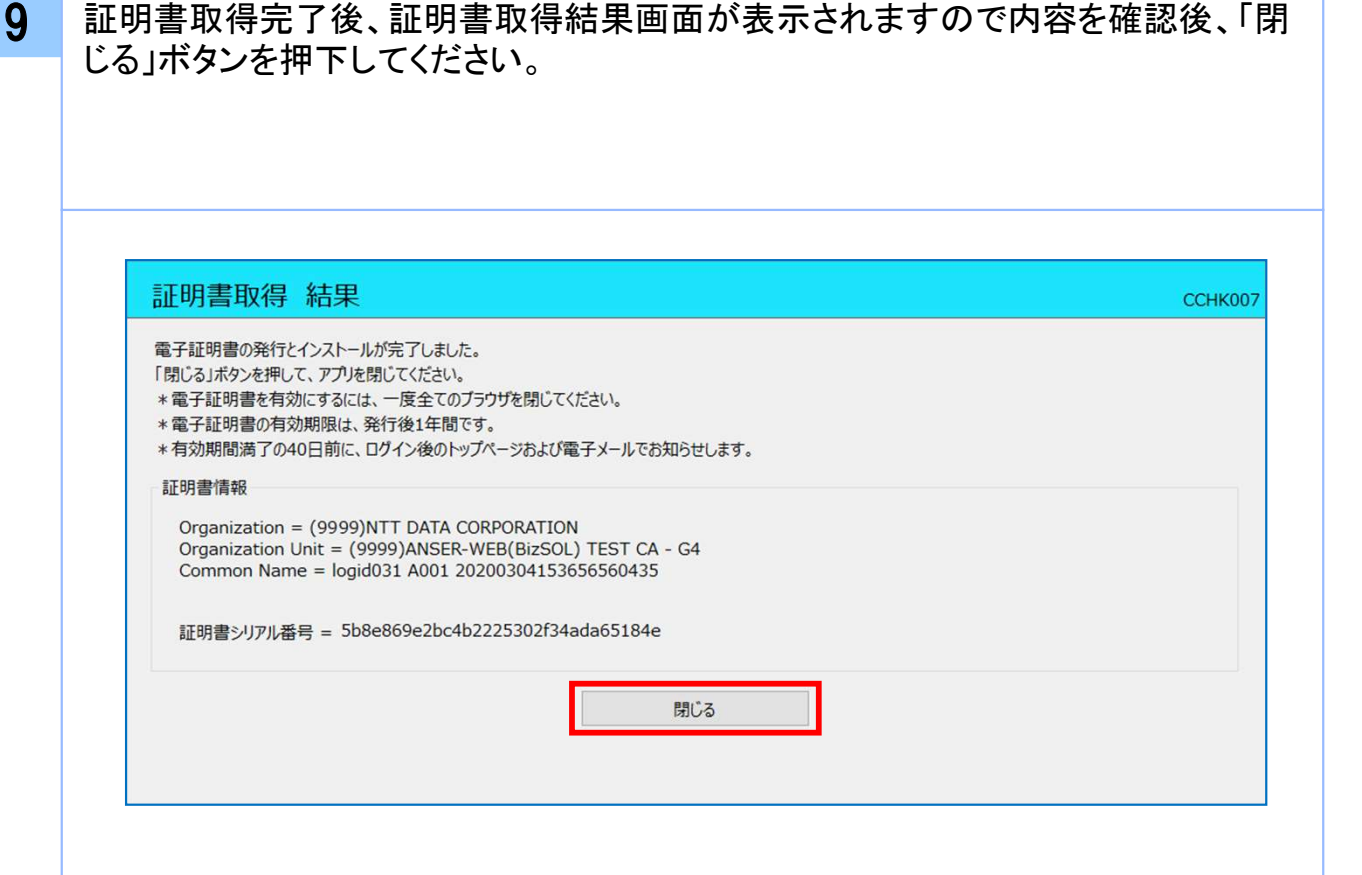

注意 ・アプリケーションから証明書を取得後にそのままブラウザの操作を再開すると、 アプリケーションがログインを行っているためにブラウザ側はエラーになります。 エラーが発生した場合はブラウザ画面とアプリケーションを一度閉じて、 再度ログイン画面よりログインしてください。

証 明 書 発 行 / 更 新

# .困ったときは

## 3.1 よくある質問

## 3.1.1 証明書について

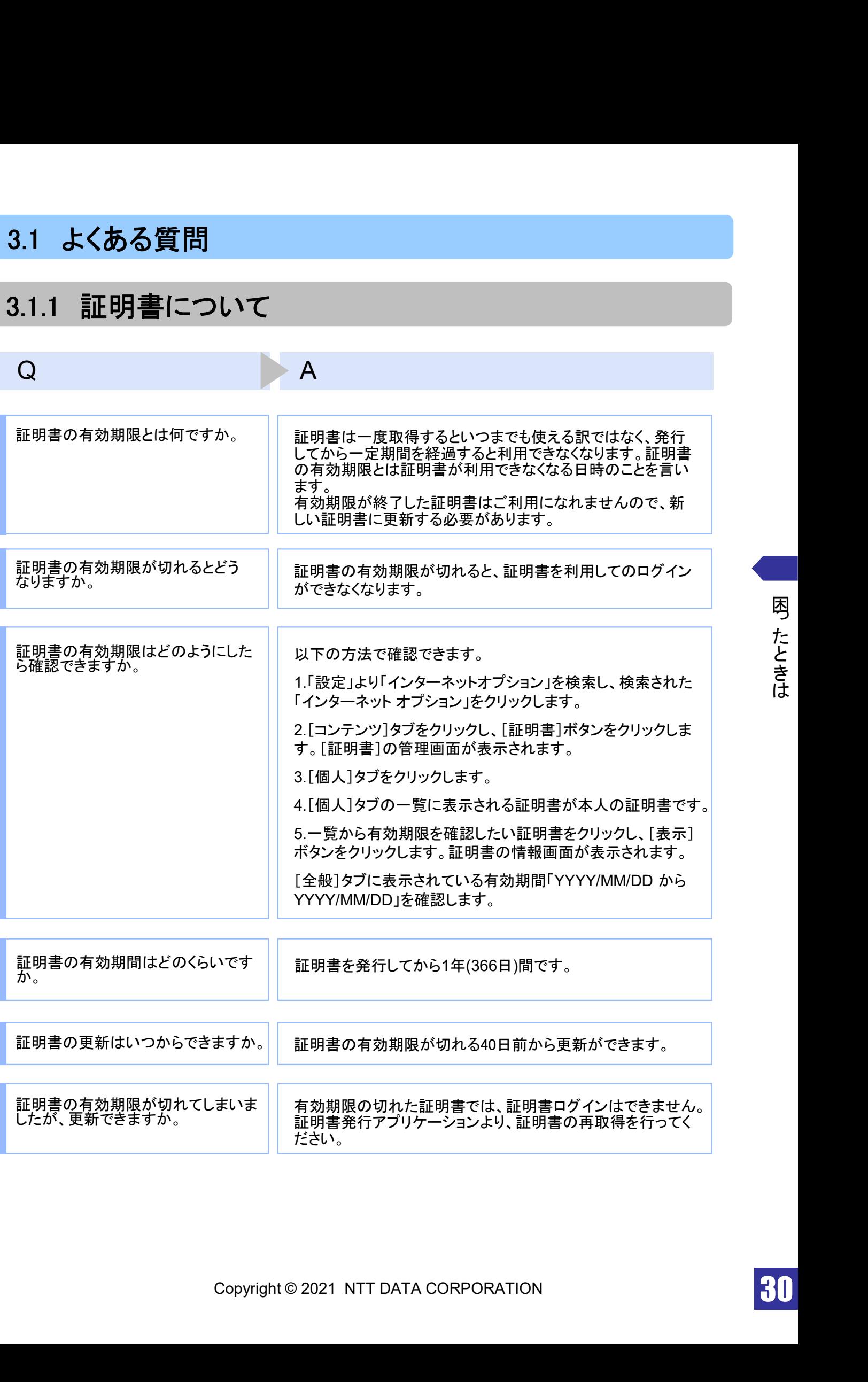

Q<br>有効期限が終了した証明書は自動<br>的に削除されるのでしょうか。 せん。有効は、期限のサートされた証明書は自動的には削除されます。<br>こののでしょうか。 しせん。<br>せん。<br>またまには、または、またものが、またまでは、またものは、 有効期限が終了した証明書は自動 的に削除されるのでしょうか。 ブラウザにインポートされた証明書は自動的には削除されま せん。有効期間内、期限切れに関わらず、証明書の有効期 限の確認手順で表示できる証明書の一覧に表示されていま す(前ページのQ : 証明書の有効期限はどのようにしたら確認 できますか。を参照)。一覧の表示では、特に有効期間内の証 明書と異なる点はありません(詳細表示ボタンを押すと、有効 期限切れの表示がされています)。 また、有効期限切れの証明書は、証明書取得画面の「証明

書一覧」に表示されません。

## 3.1.2 証明書の発行・更新時

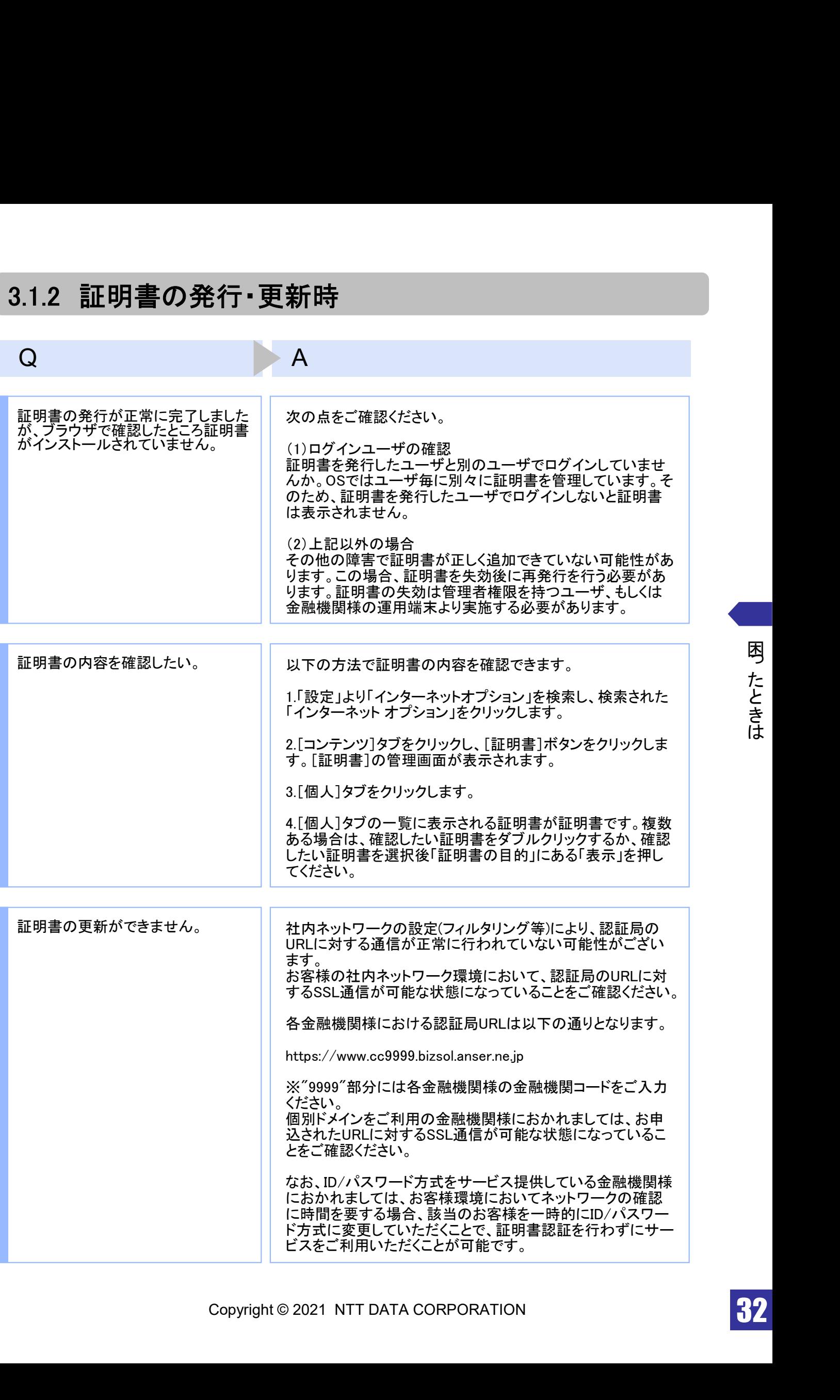

32

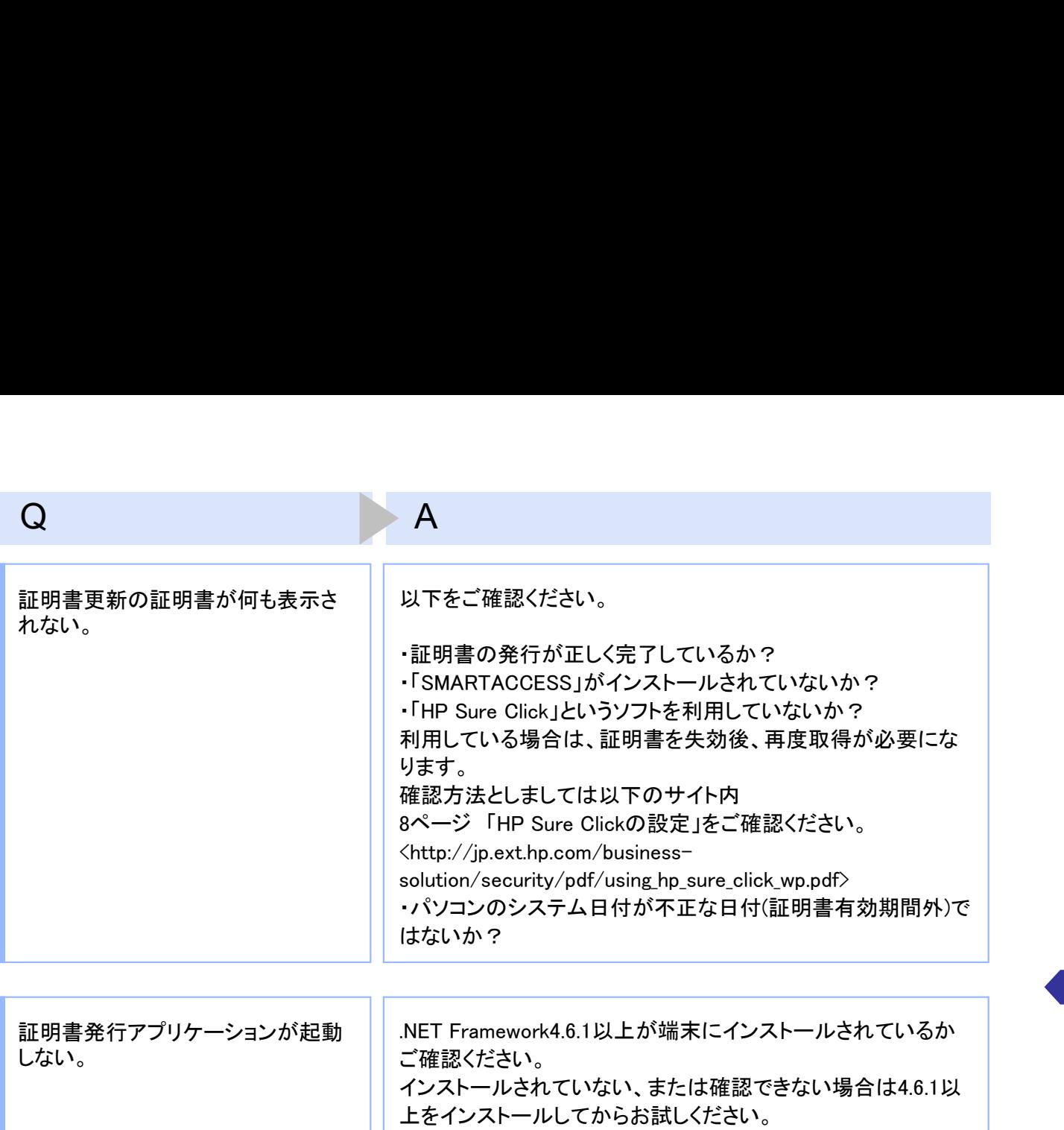

## 3.1.3 証明書のインポート/エクスポート

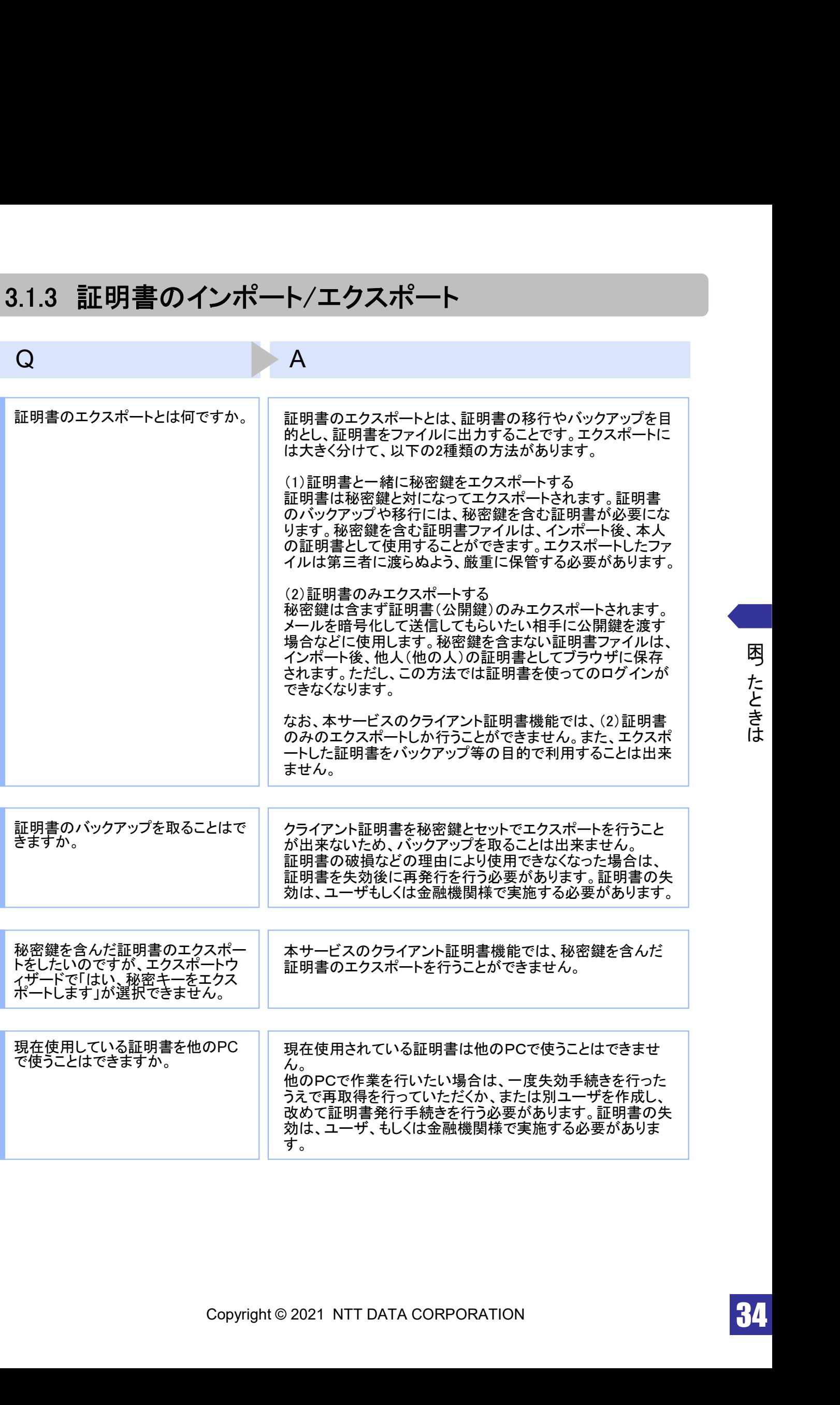

## 3.1.4 その他

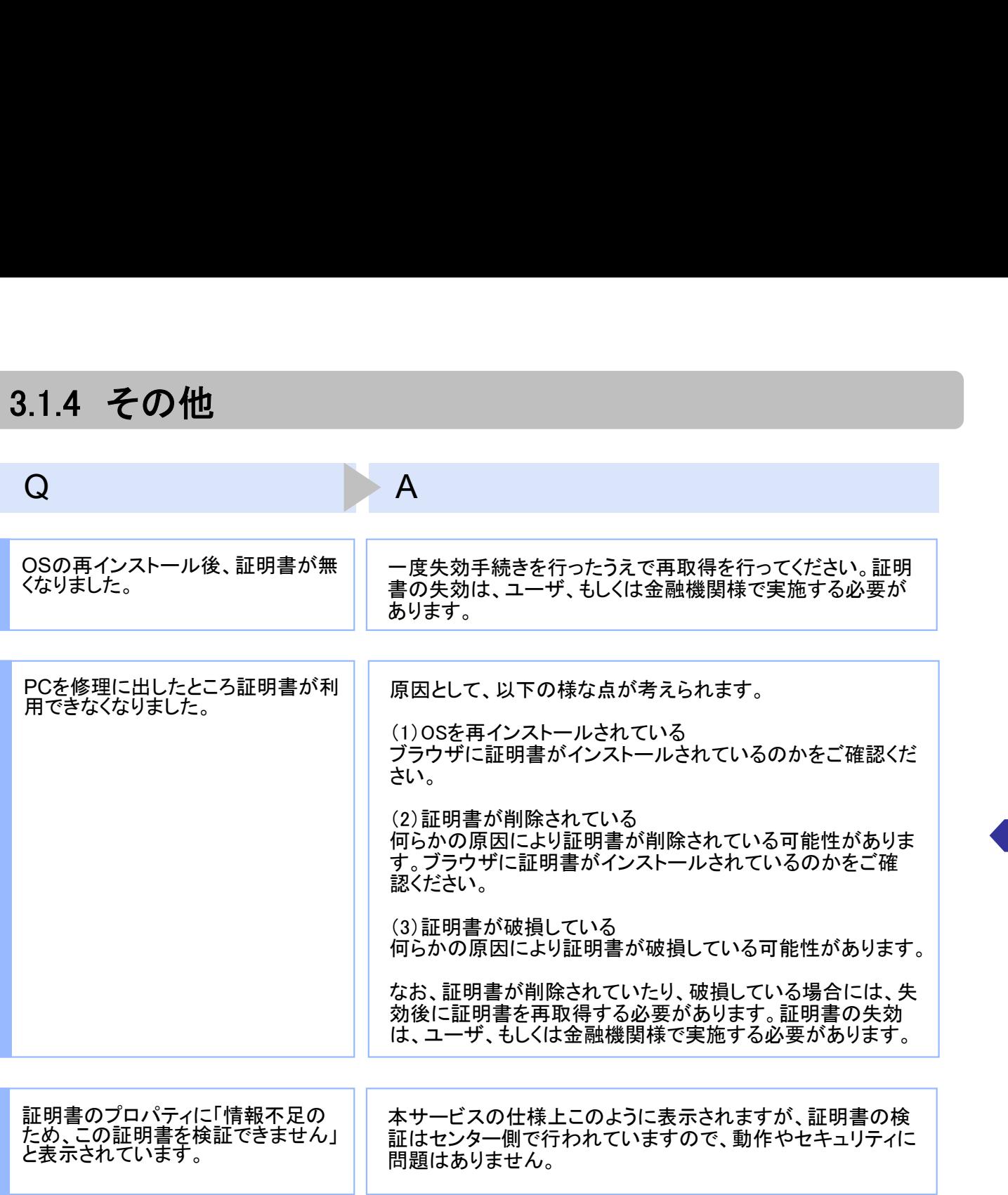

## 3.2 エラーメッセージ一覧

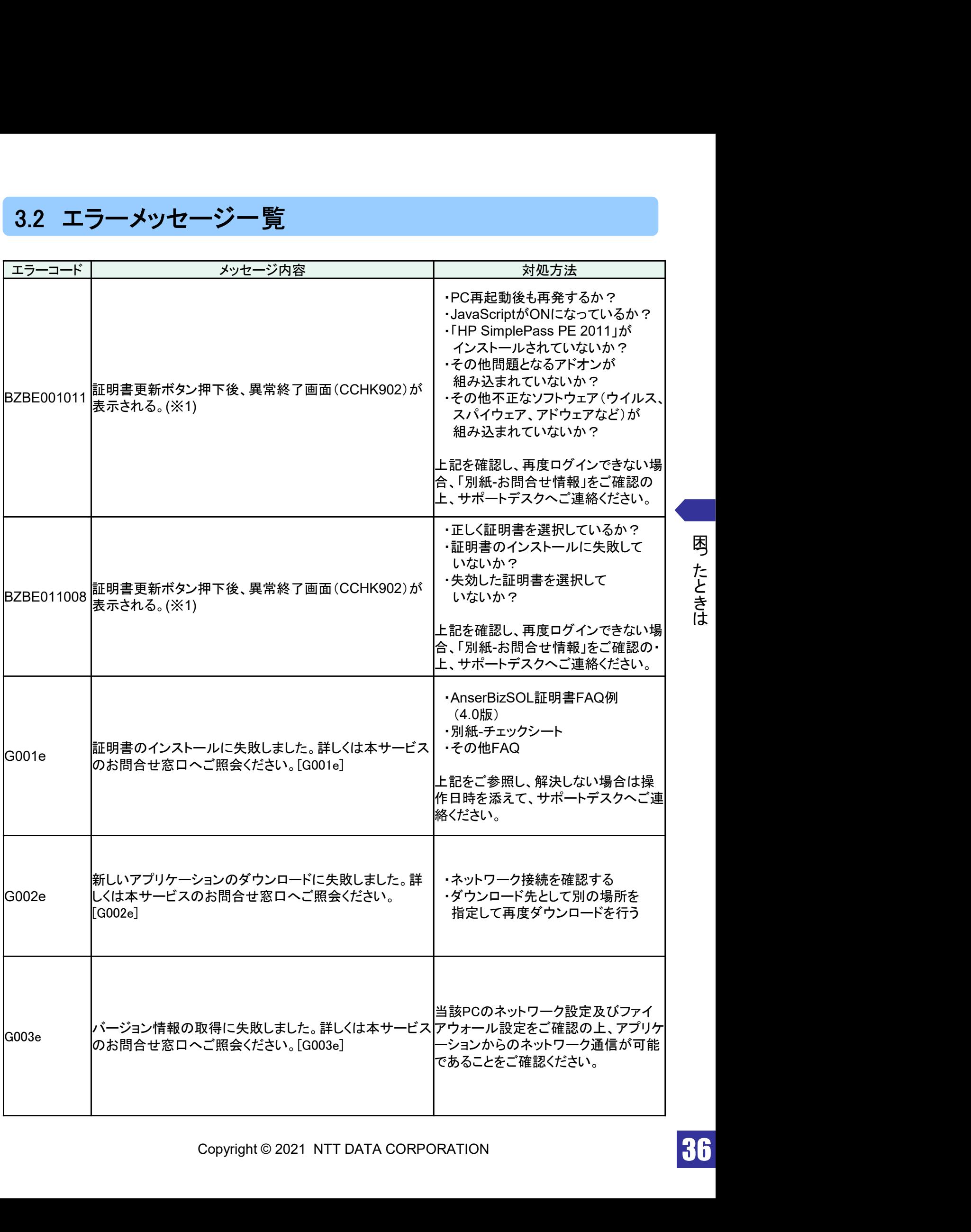

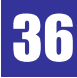

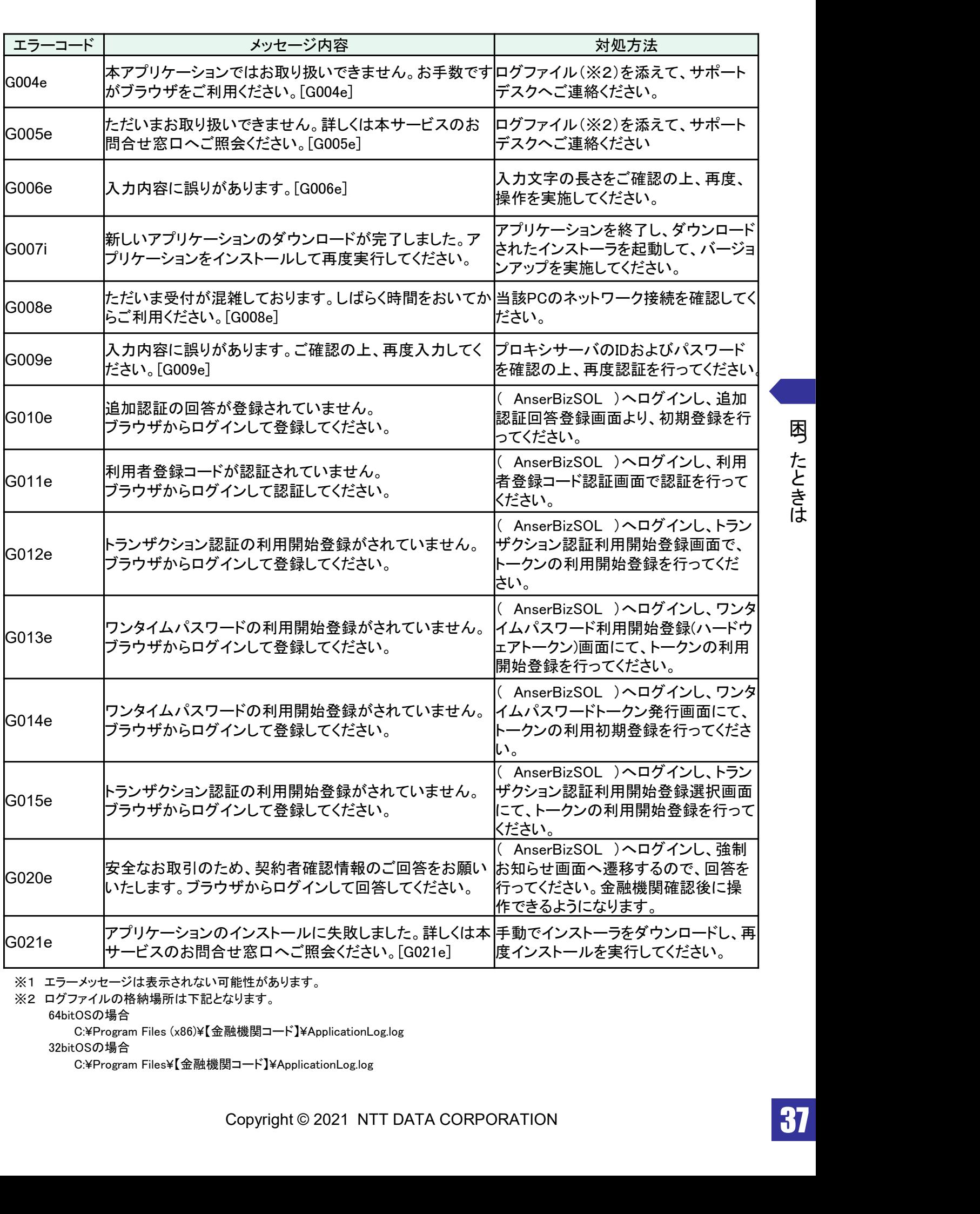

64bitOSの場合

C:¥Program Files (x86)¥【金融機関コード】¥ApplicationLog.log

32bitOSの場合

C:¥Program Files¥【金融機関コード】¥ApplicationLog.log

困っ た と き は